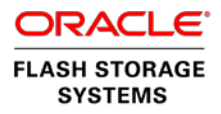

# Configuring VMware vSphere 6 with Oracle Flash Storage Systems

**ORACLE WHITE PAPER | APRIL 2016**

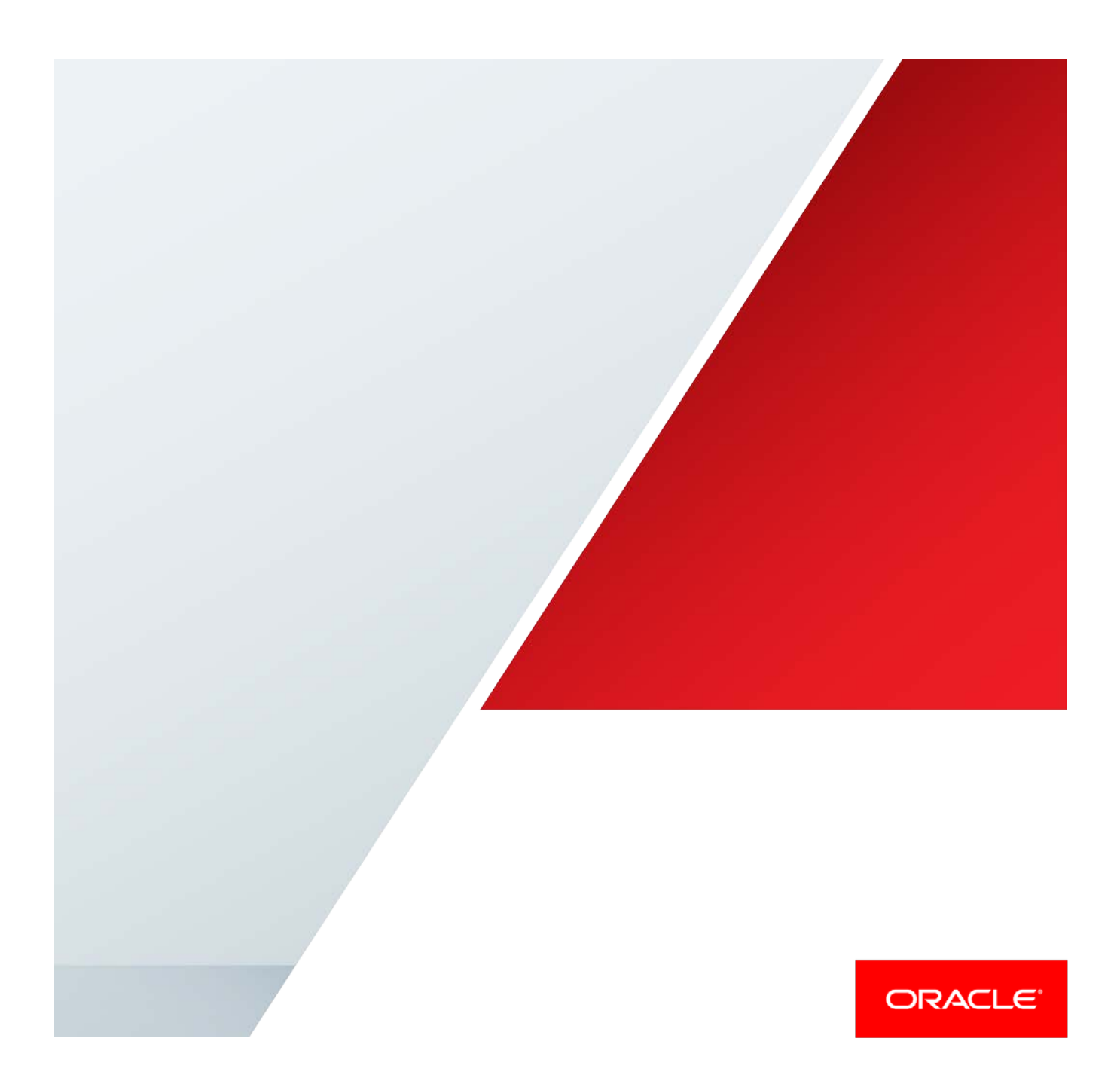

### <span id="page-1-0"></span>Disclaimer

The following is intended to outline our general product direction. It is intended for information purposes only, and may not be incorporated into any contract. It is not a commitment to deliver any material, code, or functionality, and should not be relied upon in making purchasing decisions. The development, release, and timing of any features or functionality described for Oracle's products remains at the sole discretion of Oracle.

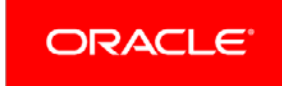

# Table of Contents

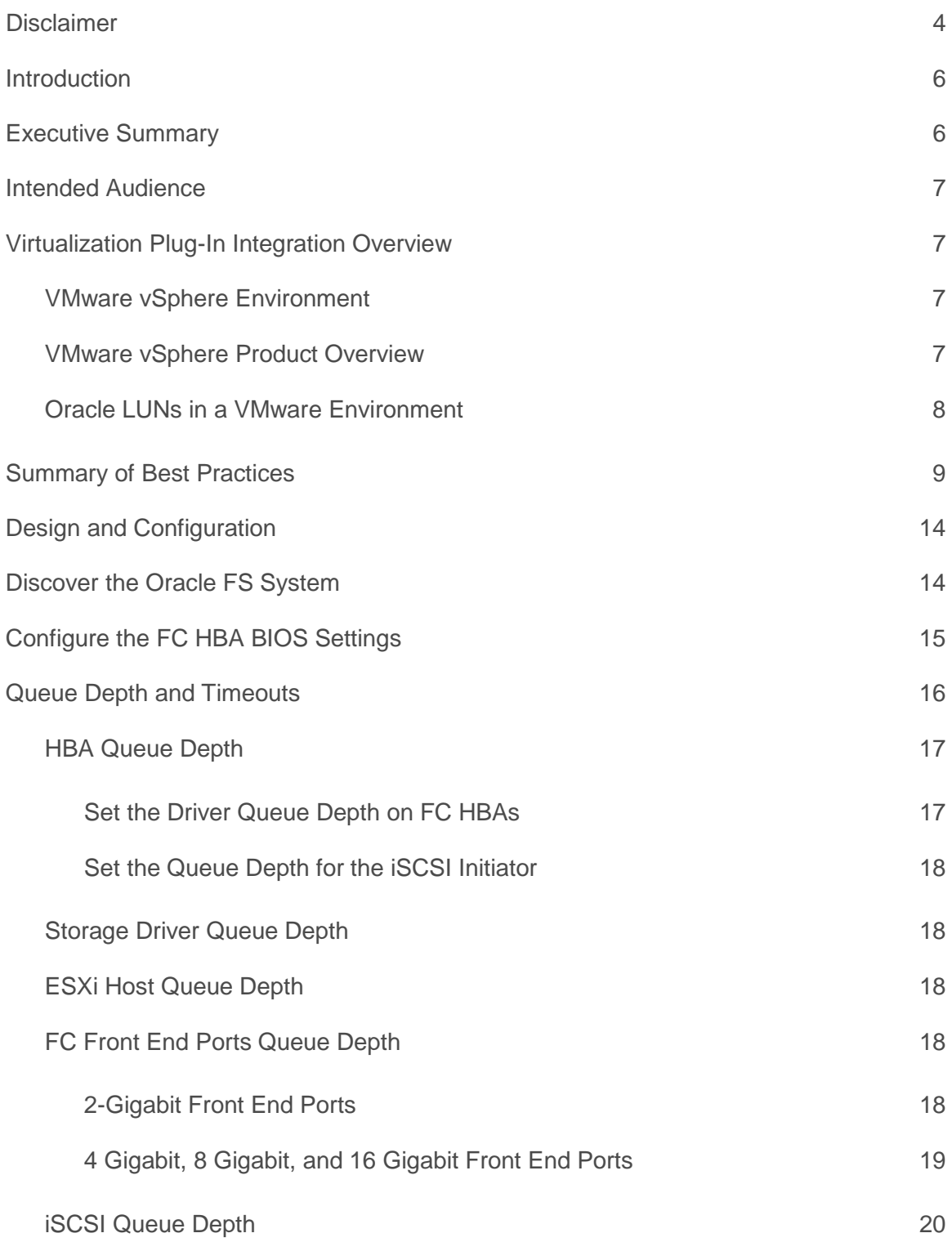

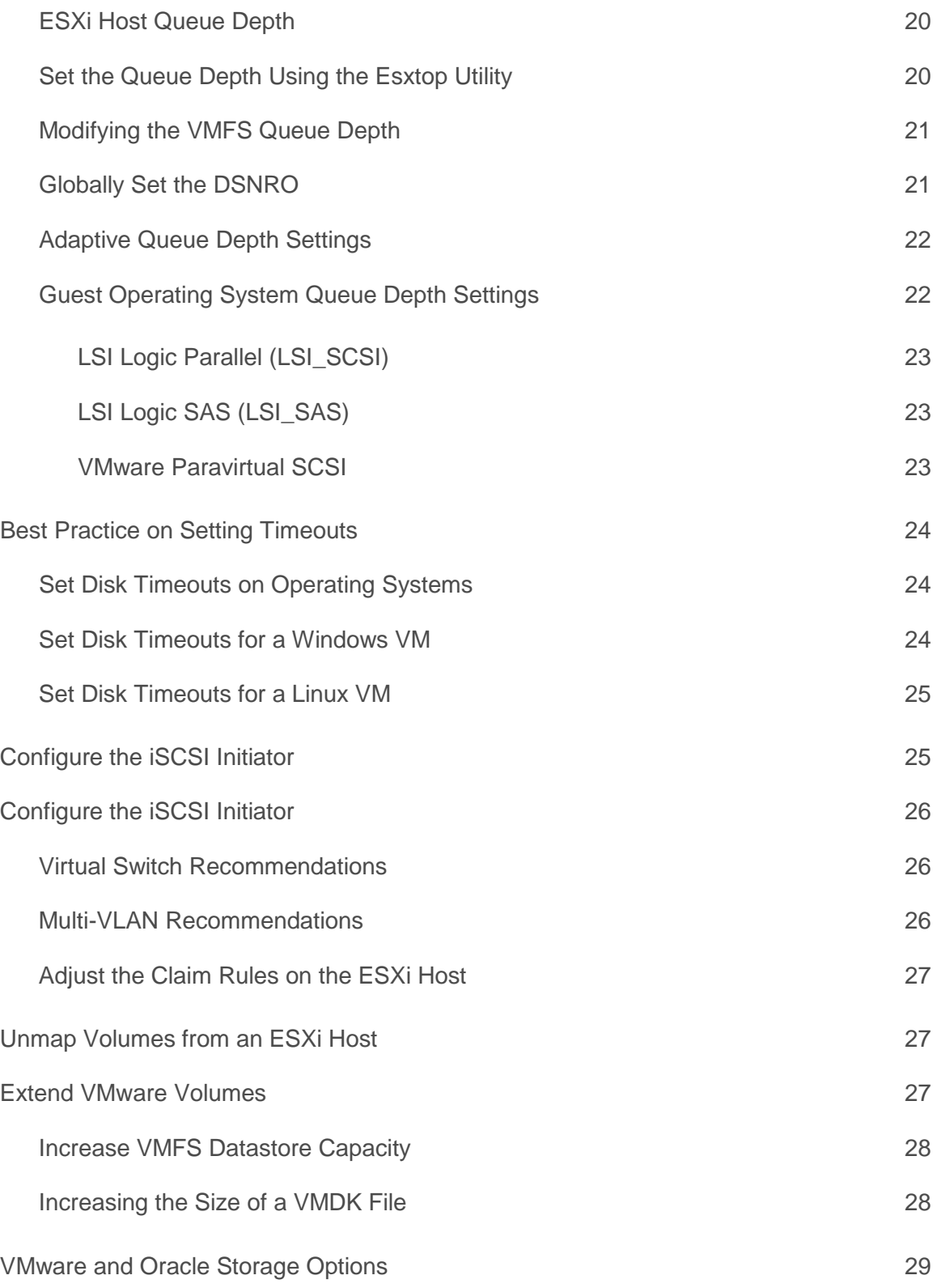

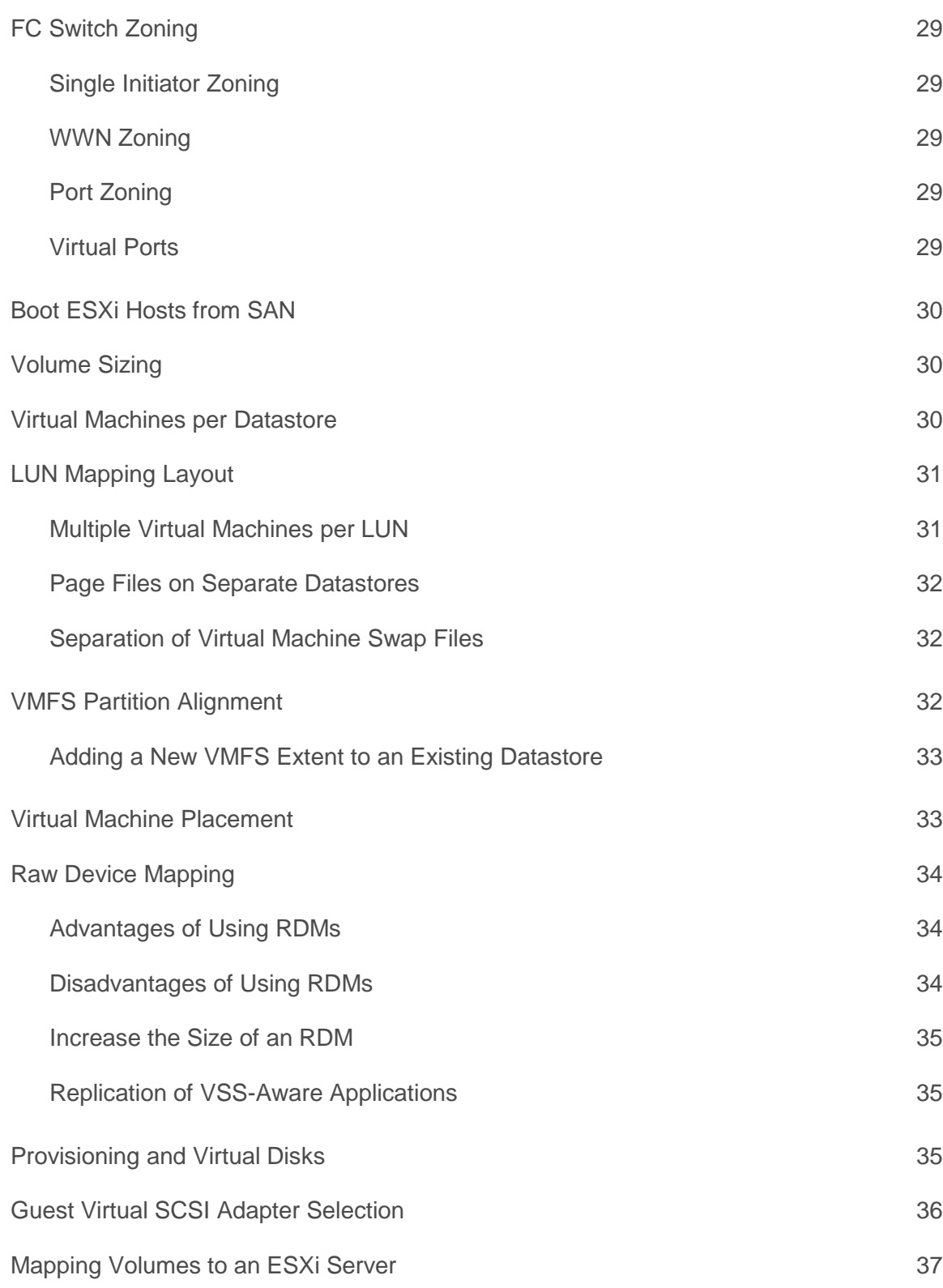

3 CONFIGURING VMWARE VSPHERE 6 WITH ORACLE FLASH STORAGE SYSTEMS

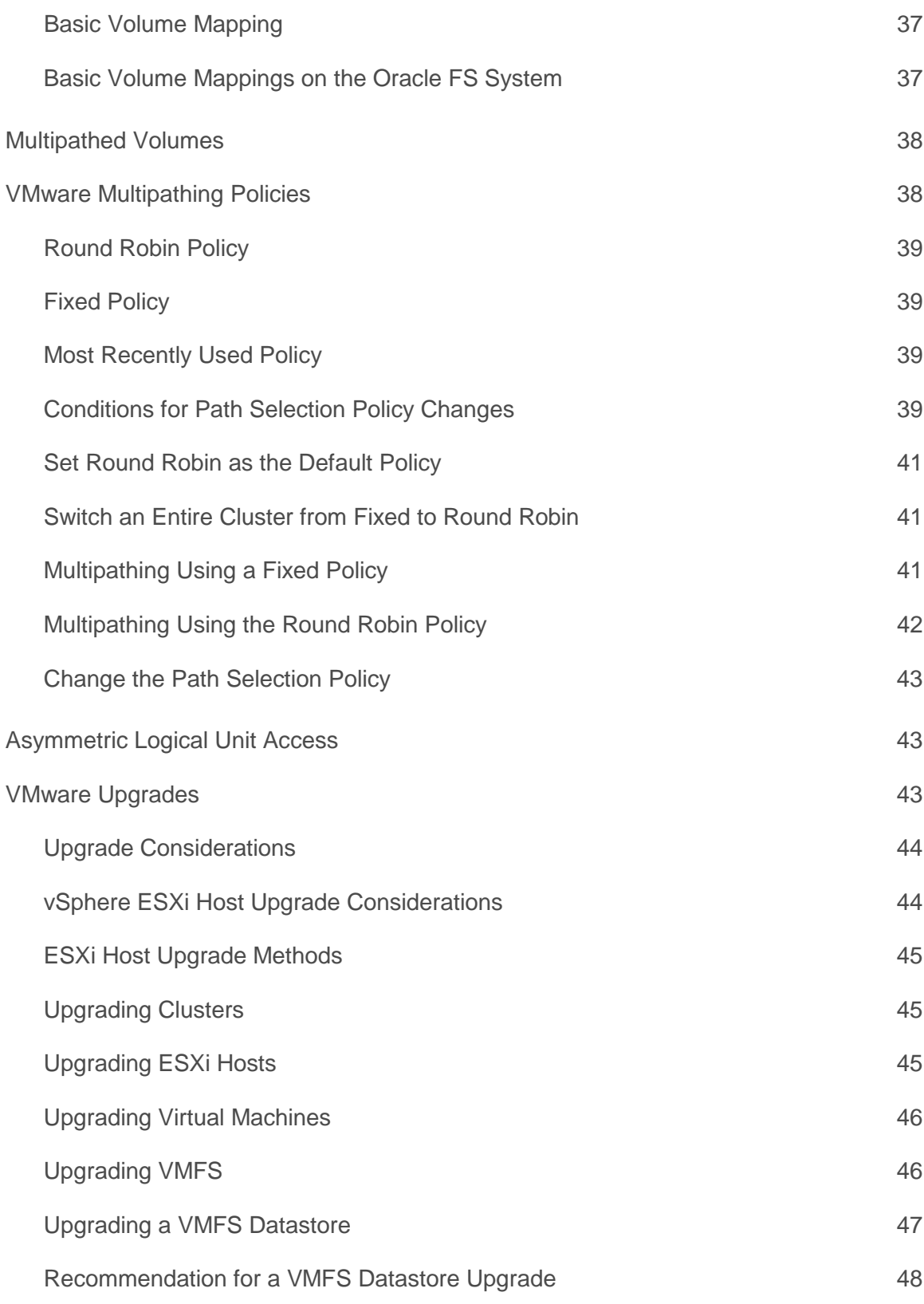

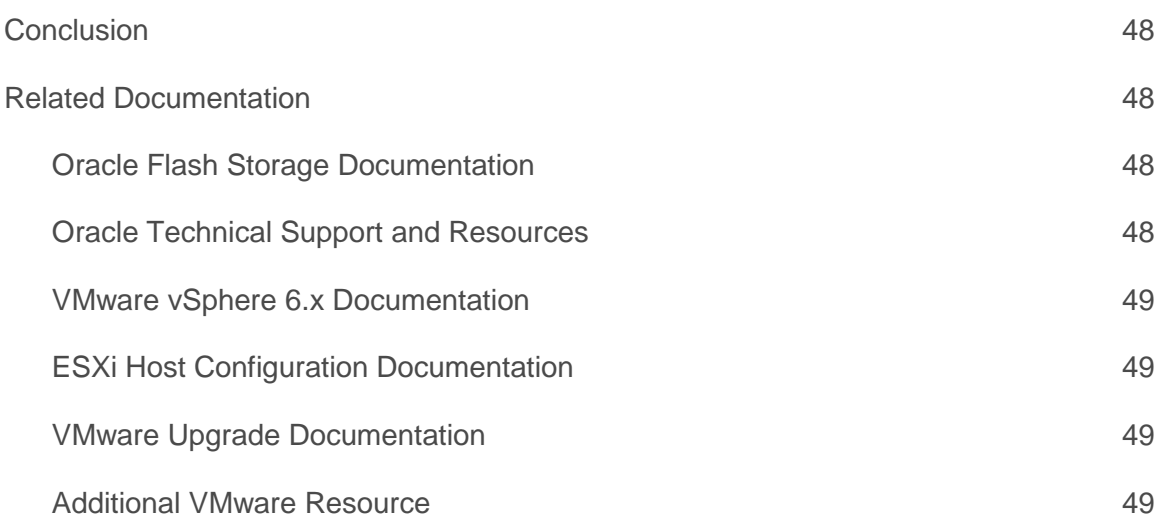

# <span id="page-7-0"></span>**Introduction**

A finely-tuned VMware host environment connected to an Oracle Flash Storage (FS) System can provide optimal performance. Conversely, a misconfigured VMware host can suffer from LUN thrashing, non-optimized path access, and poor overall performance. This white paper outlines best practices on how to set up Oracle FS System storage with VMware vSphere 6. The best practices are designed to prevent host misconfiguration and to optimize system performance using the following methods:

- **»** Configuration examples, tips, recommended settings, and other storage guidelines for integrating VMware ESXi 6.x hosts with the Oracle FS System
- **»** Information about how VMware interacts with various Oracle FS System features
- **»** Configuration procedures for setting up the VMware vSphere ESXI 6.x host to run seamlessly using the Oracle FS System
- <span id="page-7-1"></span>**»** Information about upgrading from ESXI 5.5 to ESXI 6.0 when connected to the Oracle FS System.

### Executive Summary

Oracle FS System technology enables companies to extend their virtual infrastructures to include the benefits of advanced storage virtualization. When supported with the correct underlying storage platform, vCenter server virtualization delivers greater consolidation, administrative efficiency, business continuity, and cost savings.

This white paper reviews the configuration and best practices for implementing VMware vSphere with unique Oracle FS features, such as the following:

- **»** vSphere integration
- **»** LUN auto-tiering
- **»** Multipathing
- **»** Thin provisioning
- **»** Dynamic and adaptive optimization
- **»** Priority optimization
- **»** Oracle FS cloning
- **»** Volume copy

Implementing the Oracle FS System with VMware vSphere 6 provides the following benefits:

- **»** Increase consolidation savings by substantially increasing virtual machine density
- **»** Simplify storage provisioning and management time by orders of magnitude
- **»** Maximize savings through lower storage costs
- **»** Using the Oracle FS System data protection features, secure the data center and achieve the recovery point objective (RPO) and recovery time objective (RTO)
- **»** Deliver performance to virtualized VMware environments

### <span id="page-8-0"></span>Intended Audience

The information is designed for professionals who architect, design, manage, and support the Oracle FS System in a VMware vSphere 6.x environment.

At a minimum, administrators who need to leverage Oracle FS storage within a VMware environment should be familiar with the following concepts:

- **»** Concepts related to the VMware ESXi Server, vCenter, and Oracle FS System
- **»** Installation and configuration of VMware vSphere 6.x
- **»** Configuration and operation of the Oracle FS System
- <span id="page-8-1"></span>**»** Operating systems, such as Microsoft Windows, Solaris, and Linux

# Virtualization Plug-In Integration Overview

The Oracle vSphere Plug-In for Oracle FS Systems integrates access to your Oracle FS System with VMware vSphere and the VMware vCenter Server. You can view, provision, and manage your Oracle FS System in the vSphere Client.

### <span id="page-8-2"></span>VMware vSphere Environment

The VMware vSphere environment makes it possible to manage disparate physical infrastructure in a datacenter as virtual pools of resources. Resources include processors, memory, storage, and networking components. There are many VMware applications that you can add to the vSphere environment to provide virtual machine and disk migration, load balancing, fault tolerance, high availability, backups, and distributed networking. The ESXi hosts use their network connections to access storage and to enable remote management.

### <span id="page-8-3"></span>VMware vSphere Product Overview

The VMware vSphere environment is composed of the vSphere, vCenter Server, and ESXi Host products. The Oracle vSphere Plug-In for Oracle FS Systems give you access to the following functionality through the vSphere Web Client:

- **»** View underlying data storage for hosts, virtual machines, and datastores.
- **»** Create datastores on existing or new Oracle FS System LUNs.
- **»** View, create, modify, and delete LUNs.
- **»** View SAN hosts, Host Groups, Volume Groups, and Storage Domains.
- **»** Create snapshots of datastores on Oracle FS System storage, and recover data from snapshots.

### <span id="page-9-0"></span>Oracle LUNs in a VMware Environment

Using Raw Device Mapping (RDM), each LUN can represent an Operating System disk, as shown in Figure 1. With Oracle FS LUN Cloning, each LUN can be independently backed up. This solution results in significant cost savings and reduced storage space.

**Note**: Each LUN represents either an Operating System-based RDM Boot LUN or a Data LUN. Each LUN can attach to the VM Network by way of Oracle FS System storage.

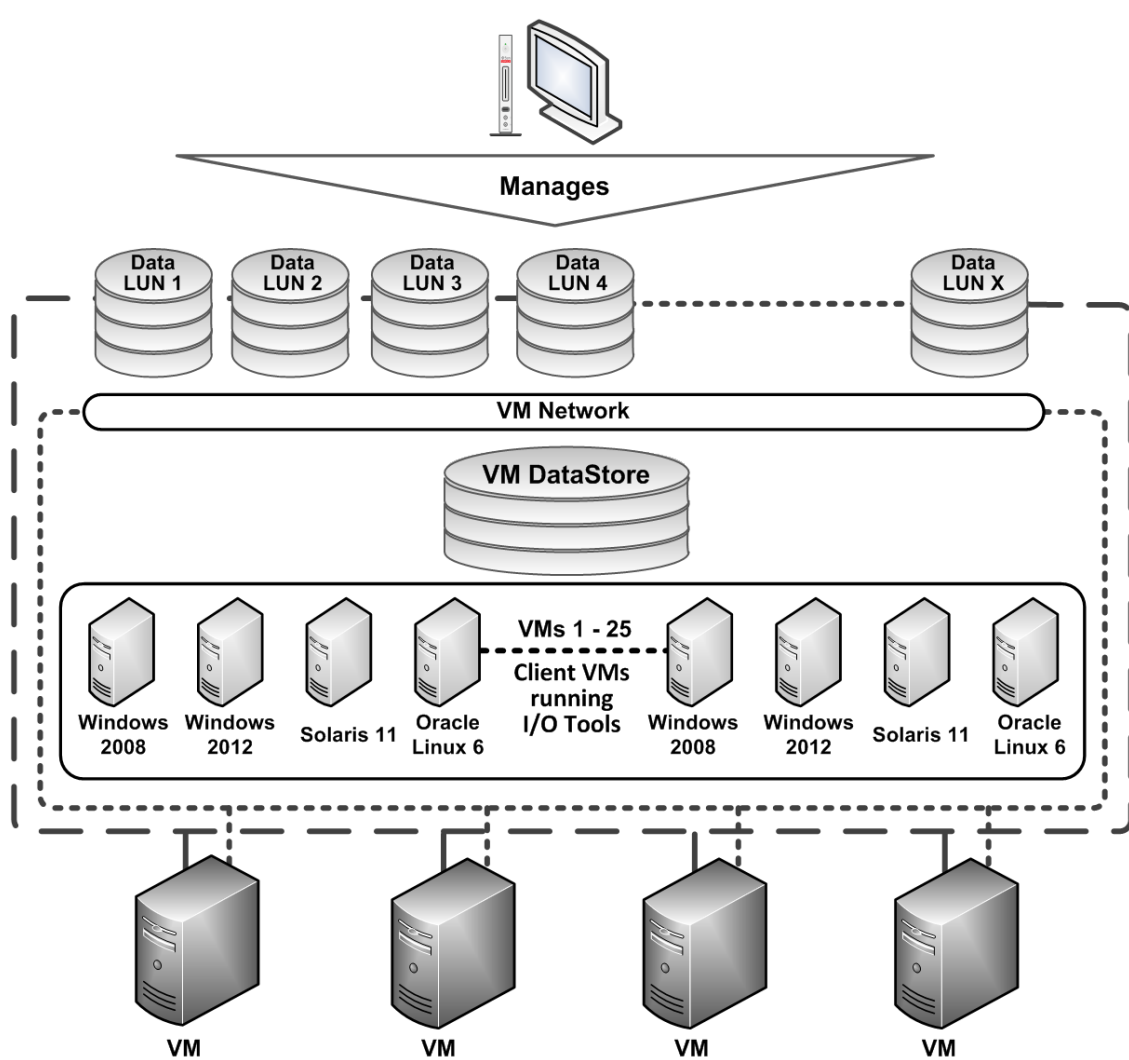

### **VMware vCenter Server**

Figure 1. Oracle FS System LUNs in a VMware environment

# <span id="page-10-0"></span>Summary of Best Practices

Table 1 summarizes the best practices that are covered in this white paper. Configure the settings in the order they are presented.

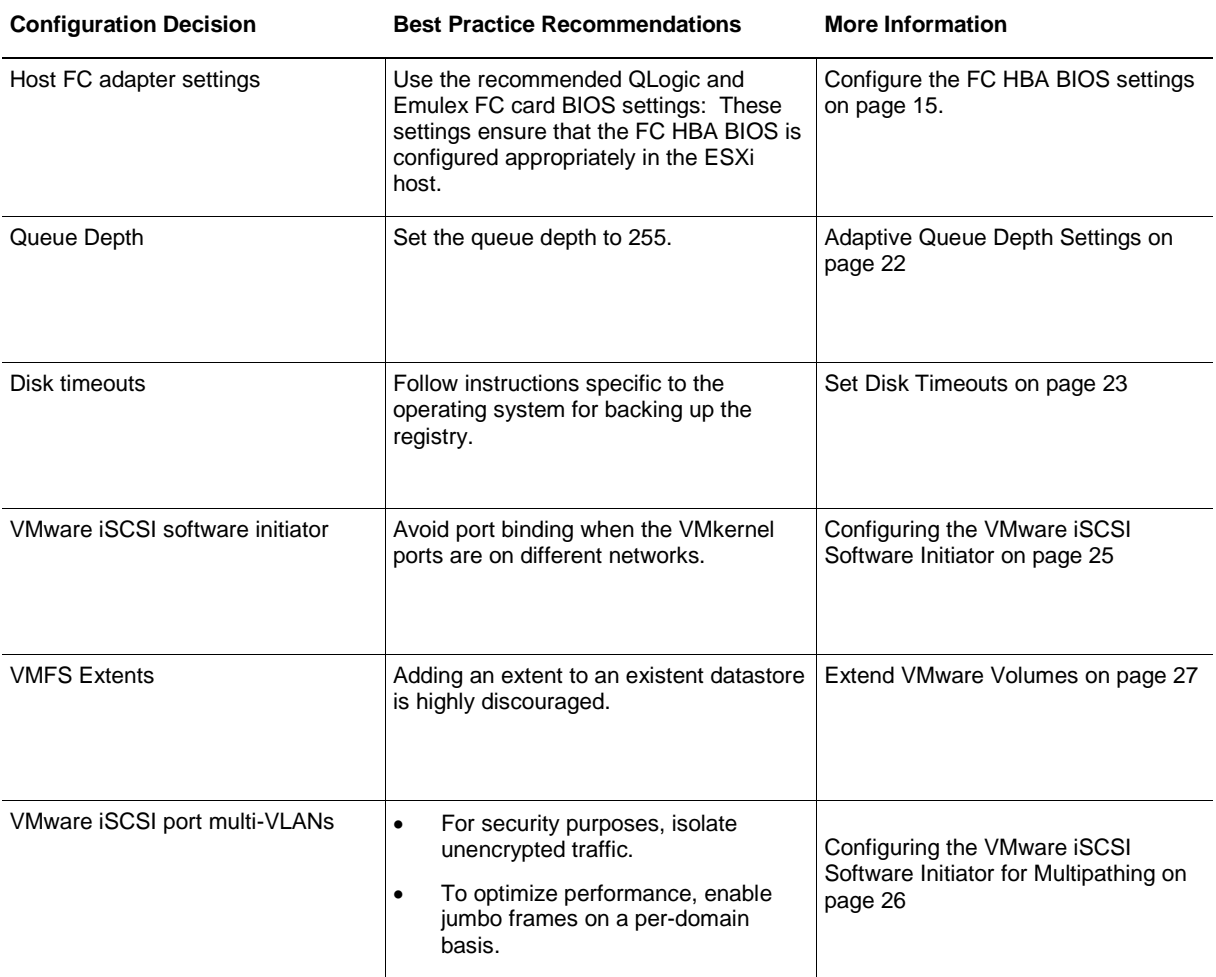

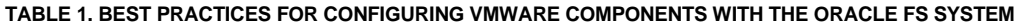

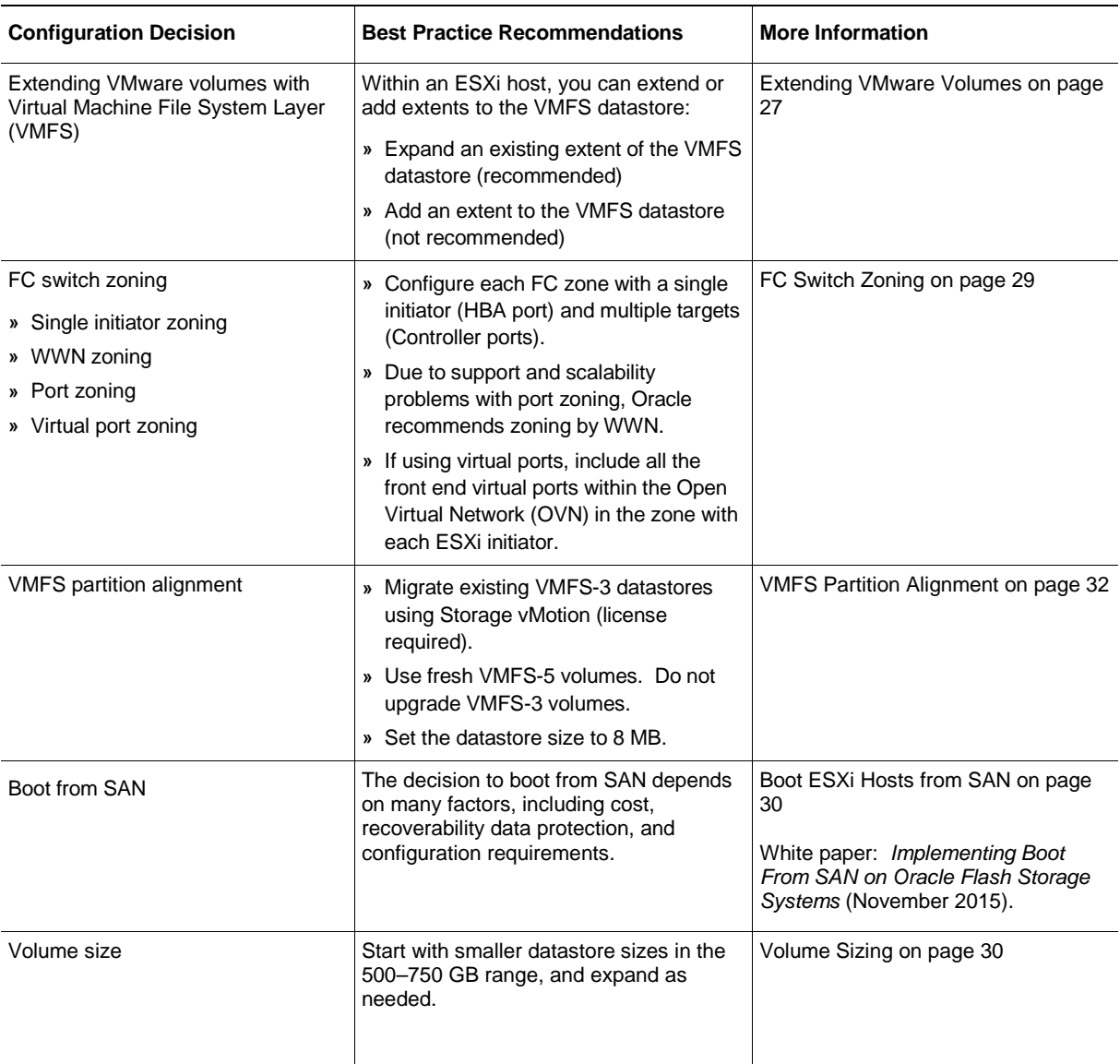

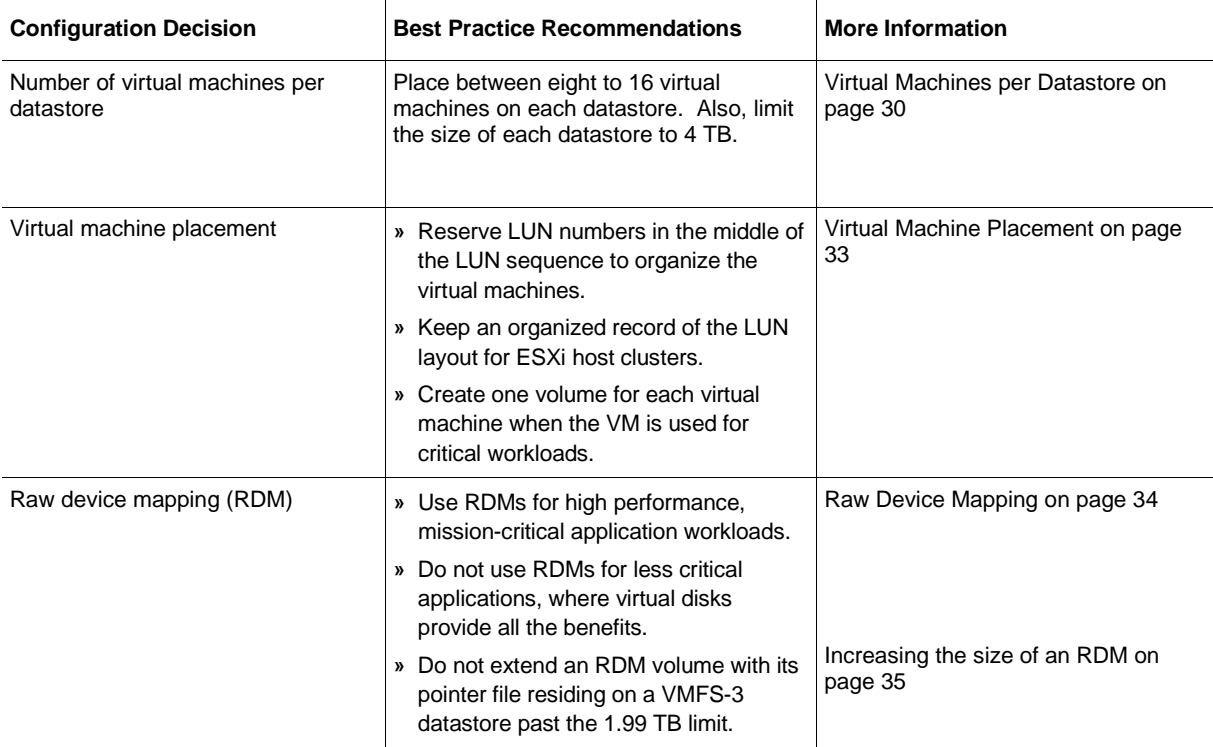

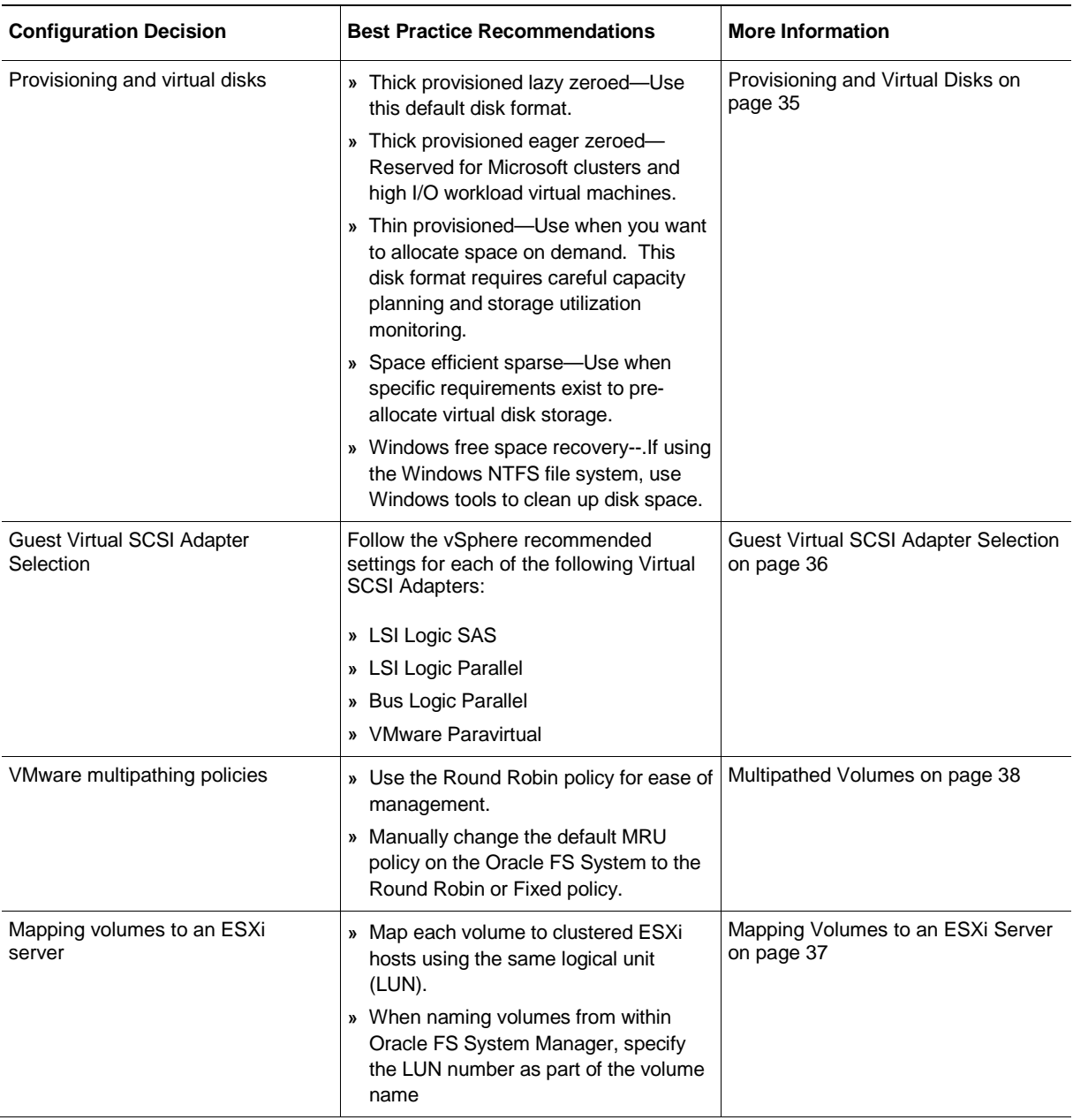

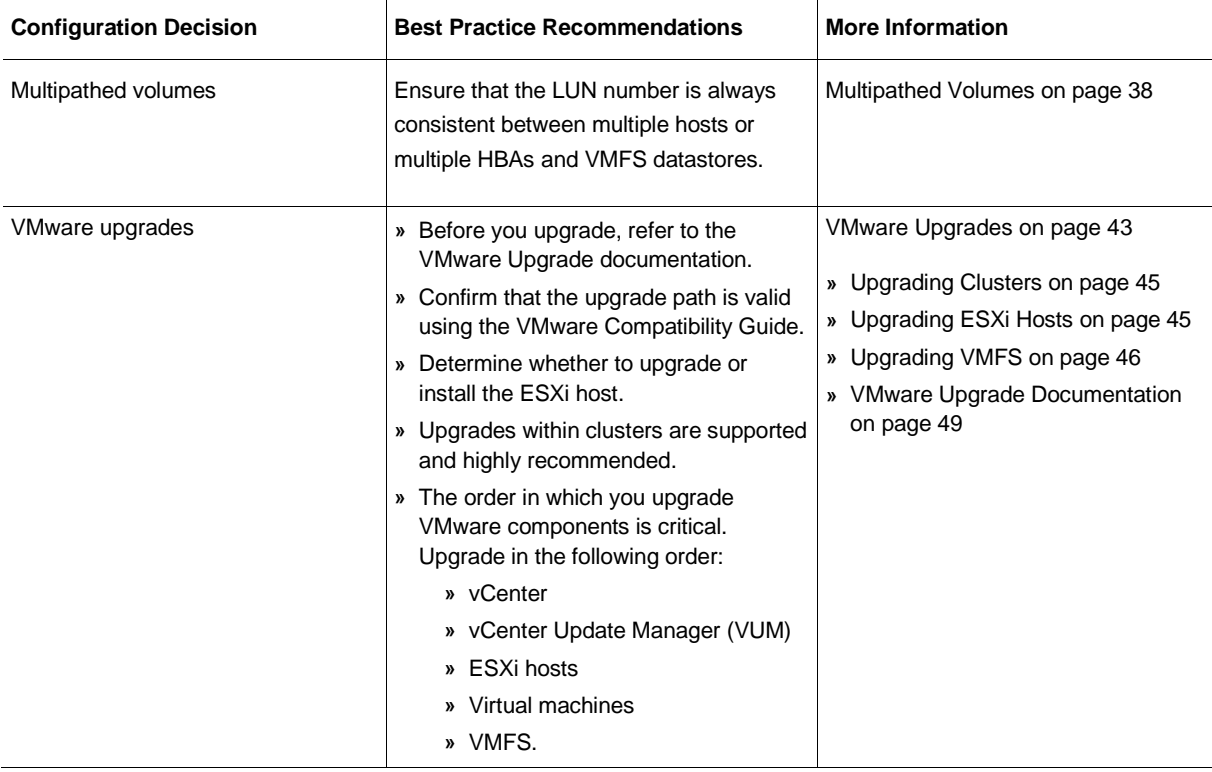

# <span id="page-15-0"></span>Design and Configuration

This section includes procedures you perform with Oracle FS System Manager, the ESXi host, or the vSphere Web Client.

### <span id="page-15-1"></span>Discover the Oracle FS System

To discover the Oracle FS System, use the VMware vSphere Web Client and Oracle FS System Manager.

- 1. Zone the Oracle FS Controllers to the FC HBA using the best practices in FC [Switch Zoning](#page-30-1) on pag[e 29.](#page-30-1)
- 2. Obtain the WWPN of the FC HBAs in the ESXi server:
	- a. Browse to the host in the vSphere Web Client navigator.
	- b. Click the **Manage** tab, and click **Storage**.
	- c. Click **Storage Adapters**.
	- d. To view details for a specific adapter, select the adapter from the list.
	- e. Note the WWPN (Identifier) for the selected adapter.

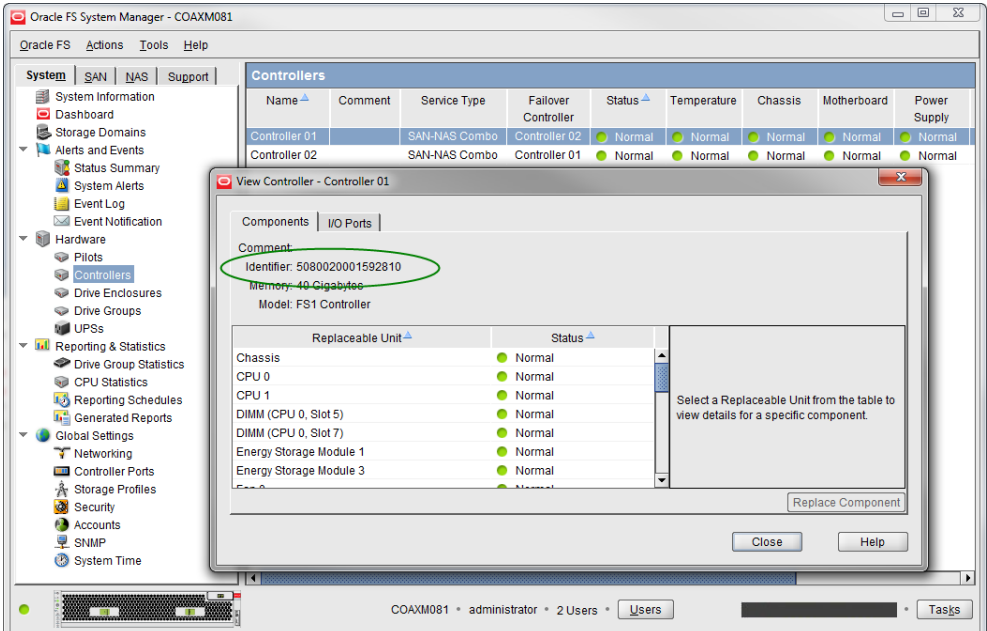

#### 3. Associate the HBA WWN with the host

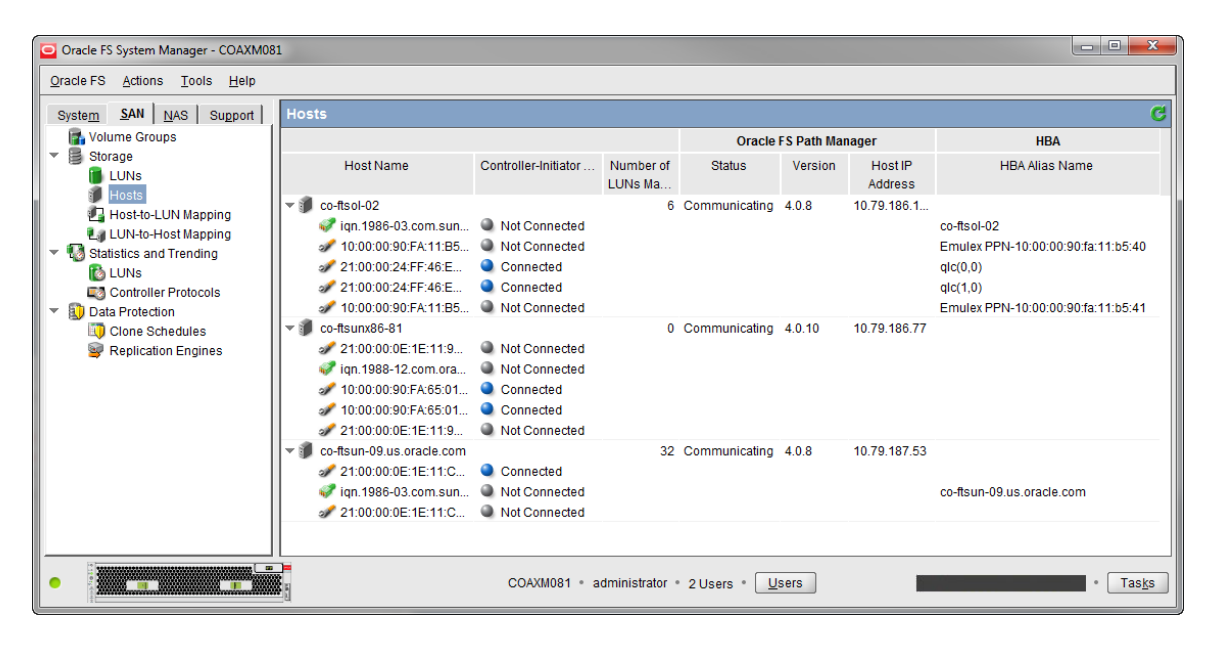

### <span id="page-16-0"></span>Configure the FC HBA BIOS Settings

Ensure that the FC HBA BIOS settings are configured on the ESXi host appropriately.

1. Use the information in Table 2 to determine the BIOS settings for the QLogic FC card.

### **TABLE 2. RECOMMENDED QLOGIC FC CARD BIOS SETTINGS**

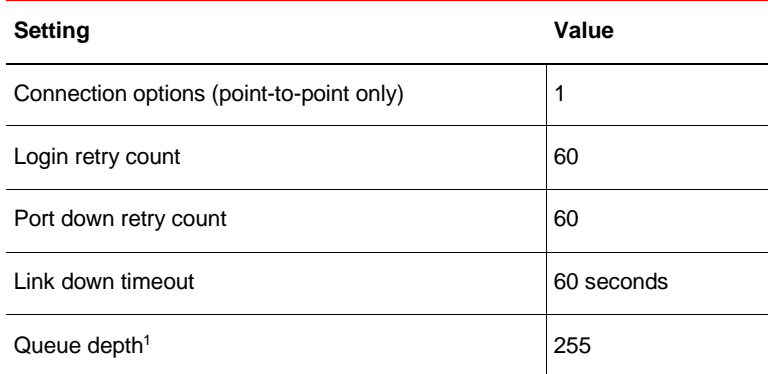

1The ESXi VMkernel driver module and DSNRO effectively control the queue depth. According to the QLogic support article, "HBA Execution Throttle and Queue Depth In A VMware Environment," the QLogic driver ignores the execution throttle variable.

2. Use the information in Table 3 to determine the BIOS settings for the Emulex FC card.

#### **TABLE 3. RECOMMENDED EMULEX FC CARD BIOS SETTINGS**

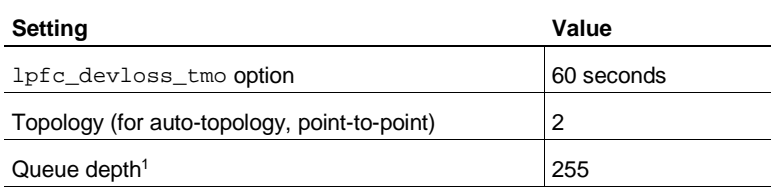

<sup>1</sup>A queue depth of 255 allows the ESXi VMkernel driver module and

DSNRO to more conveniently control the queue depth.

### <span id="page-17-0"></span>Queue Depth and Timeouts

The queue depth determines the number of disk transactions the HBA accepts and processes between an initiator and a target. In this example, the initiator is a FC ESXi host HBA port. The target is the Oracle FS Controller Port.

Multiple initiators can send data to any given target. The initiator queue depth throttles the number of transactions sent to a target to prevent the target from flooding. When flooding occurs, transactions accumulate, causing higher latencies and degraded performance. Increasing the queue depth can sometimes increase performance. However, if the queue depth is set too high, the risk of overdriving the storage array increases.

Modify queue depth in the areas listed in Table 4.

CAUTION: The optimal queue depth on the host can vary for various reasons. As a best practice, only increase or decrease the queue depth when necessary.

### **TABLE 4. QUEUE DEPTH DEFAULT VALUES**

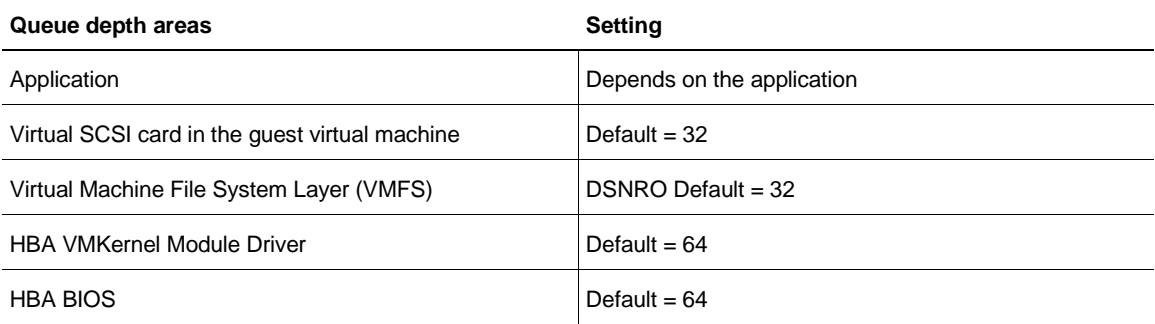

#### <span id="page-18-0"></span>HBA Queue Depth

Consider the following when setting the queue depth on HBAs:

- **»** Set the execution throttle or queue depth to 255. A queue depth value of 255 does not gate the driver module queue depth.
- **»** The queue depth variable within the VMkernel driver module loaded for each HBA in the system and DSNRO ultimately regulate the host queue depth.

### <span id="page-18-1"></span>**Set the Driver Queue Depth on FC HBAs**

For the QLogic and Emulex HBAs, use the following steps to set the driver queue depth and timeouts.

- 1. Locate the appropriate driver name for the loaded module:
	- a. For QLogic, enter the following command:

```
esxcli system module list |grep ql
```
Output: qla2xxx or qlnativefc

b. For Emulex, enter the following command:

esxcli system module list |grep lpfc

Output: lpfc820

Note: The following steps contain example driver names. Use the drive names returned in step 1.

- 2. Using PuTTY and the esxcli command, set the driver queue depth and timeouts.
	- a. For QLogic, enter the following command:

esxcli system module parameters set -m qlnativefc -p "ql2xmaxqdepth=255 ql2xloginretrycount=60 qlport\_down\_retry=60"

b. For Emulex, enter the following command:

esxcli system module parameters set -m lpfc820 -p "lpfc\_devloss\_tmo=60 lpfc\_hba\_queue\_depth=255"

Best Practice: In hosts with heavy workloads exceeding a 70% load factor (for example, with multipathing configurations), you can lower the qlport\_down\_retry value. Lowering the value decreases the failover times between paths.

3. Verify the HBA queue depth on the ESXi host using the following command:

esxcli system module parameters list –m=qlnativefc | more

<span id="page-19-0"></span>**Set the Queue Depth for the iSCSI Initiator**

For the software iSCSI initiator, set the queue depth.

1. To set the queue depth to 255, use the following command:

esxcli system module parameters set -m iscsi\_vmk -p iscsivmk\_LunQDepth=255

- 2. Increase the login timeout to 30 seconds:
- 3. Determine the iSCSI adapter name:

esxcli iscsi adapter list

4. Set the login timeout parameter:

esxcli iscsi adapter param set –A vmhba3 –k LoginTimeout –v 60

- 5. For the change to take effect, reboot the ESXi host.
- 6. To verify the settings, use the following commands:

```
esxcli system module parameters list -m iscsi_vmk
```
esxcli iscsi adapter param get –A vmhba3

### <span id="page-19-1"></span>Storage Driver Queue Depth

The VMkernel driver module regulates the queue depth for the HBA if it needs to be modified. Refer t[o VMware](http://pubs.vmware.com/vsphere-60/topic/com.vmware.ICbase/PDF/vsphere-esxi-vcenter-server-601-troubleshooting-guide.pdf)  [vSphere Troubleshooting](http://pubs.vmware.com/vsphere-60/topic/com.vmware.ICbase/PDF/vsphere-esxi-vcenter-server-601-troubleshooting-guide.pdf) to configure these settings.

### <span id="page-19-2"></span>ESXi Host Queue Depth

For the following reasons, use caution when adjusting the queue depth on ESXi hosts:

- **»** Increasing the queue depth can remove bottlenecks and help to improve performance. However, adequate back end spindles must exist to handle the incoming requests.
- **»** If the queue depth is set improperly, the ESXi hosts could overdrive the Controller front end ports or the back end spindles and potentially worsen performance.

As a guideline, set the queue depth high enough to achieve an acceptable number of IOPS from the back end spindles. Do not set the queue depth so high that the ESXi host floods the front end or back end of the array. The following sections provide details.

### <span id="page-19-4"></span><span id="page-19-3"></span>FC Front End Ports Queue Depth

#### **2-Gigabit Front End Ports**

- **»** The maximum queue depth for each 2-Gb front end port is 256. Do not exceed the maximum value.
- **»** Leave the ESXi queue depths set to default. Increase the queue depths only if necessary.

The recommended settings for Controllers with 2-Gb front end ports are listed in Table 5.

#### **TABLE 5. RECOMMENDED SETTINGS FOR CONTROLLER 2 GIGABIT FRONT END PORTS**

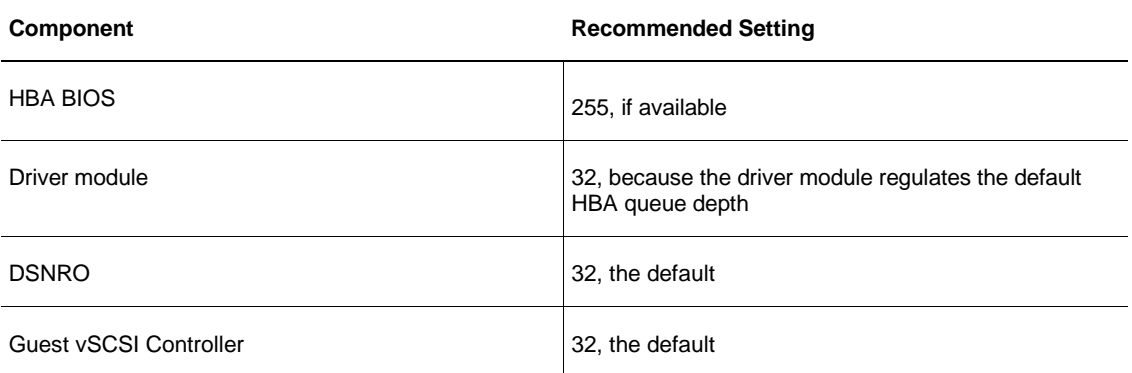

### <span id="page-20-0"></span>**4 Gigabit, 8 Gigabit, and 16 Gigabit Front End Ports**

- **»** Each 4 Gb, 8 Gb, or 16 Gb front end port can accept 1900 or more outstanding I/Os.
- **»** Since each front end port can accept more outstanding I/Os, you can set the ESXi queue depths more flexibly to accommodate guest I/O. You might be required to decrease the queue depth if the front end ports are saturated, if the back end spindles have reached their peak, or if the latencies are too high.

The recommended settings for Controllers with 4 Gb, 8 Gb, and 16 Gb front end ports are listed in Table 6.

### **TABLE 6. RECOMMENDED SETTINGS FOR CONTROLLER 4 GIGABIT, 8 GIGABIT, AND 16 GIGABIT FRONT END PORTS**

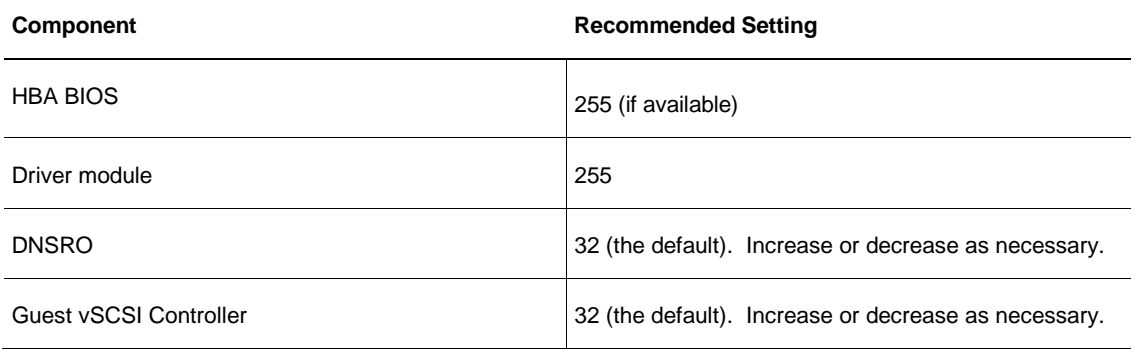

### <span id="page-21-0"></span>iSCSI Queue Depth

With 1 Gb Oracle FS System front end ports, leave the queue depth set to the default and increase the queue depth only if necessary. With 10 Gb Oracle FS System front end ports, use the settings in Table 7.

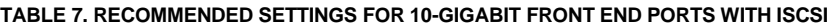

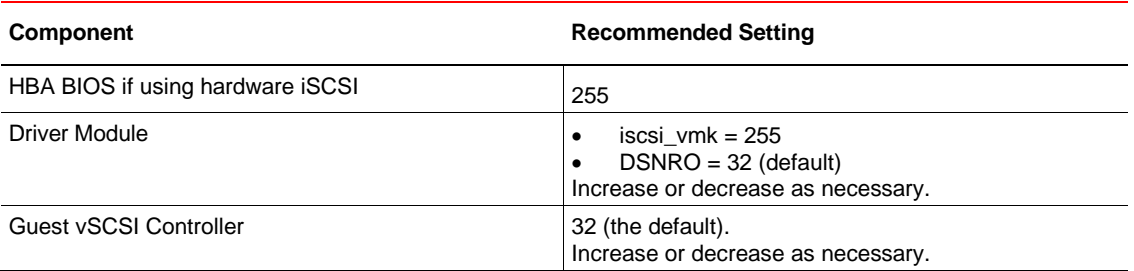

### <span id="page-21-1"></span>ESXi Host Queue Depth

Although the per-LUN queue depth maximum is 256, the per-adapter maximum within ESXi is 4096. By increasing the per-LUN queue depth from 64 to 128, it takes fewer LUNs to saturate a port queue. For example, 4096/64=64 LUNs, but 4096/128=32 LUNs.

To determine the appropriate queue depth, use the esxtop utility.

You can execute the esxtop utility using one of the following methods:

- **»** The ESXi Shell through SSH (command: esxtop)
- **»** The virtual CLI (vCLI) version 5.x
- **»** The resxtop or the resxtop.sh command on the vMA virtual appliance

### <span id="page-21-2"></span>Set the Queue Depth Using the Esxtop Utility

The esxtop utility enables you to see if the queue depth is set correctly and to coordinate the queue depth with the latency. When opening the esxtop utility, the best place to monitor queue depth and performance is from the Disk Device screen. To navigate to the screen, use the following steps:

- 1. To open the esxtop utility, use PuTTy.
- 2. From the command line, enter one of the following two options:
	- -# esxtop -resxtop.sh --server esxserver.domain.local
- 3. To open the Disk Device screen, press **u**.
- 4. To expand the devices field, type **L 36** and press **Enter**. These actions expand the disk devices and the naa identifier can now identify the LUNs.
- 5. Press **f** and choose the fields to monitor:
	- a. To uncheck the ID field, press **b** (the ID is not required).
	- b. (Optional) Configure the following based on your preference:
		- i. Select **i** for overall latency.
		- ii. Select **j** for read latency.
		- iii. Select **k** for write latency.
	- c. To return to the monitoring screen, press **Enter**.

6. To set the refresh time to every two seconds, enter **s 2** and press **Enter.**

If the LOAD is consistently greater than 1.00 on one or more volumes:

- **»** The latencies are still acceptable.
- **»** The back end spindles have available IOPS, and increasing the queue depth might make sense.

If the LOAD is consistently less than 1.00 on most of the volumes, and the latencies are acceptable, you are not required to adjust the queue depth.

For more information about the disk statistics in esxtop, consult the esxtop man page or the vSphere Monitoring [and Performance Guide.](http://pubs.vmware.com/vsphere-60/topic/com.vmware.ICbase/PDF/vsphere-esxi-vcenter-server-601-monitoring-performance-guide.pdf)

### <span id="page-22-0"></span>Modifying the VMFS Queue Depth

Controlling the queue depth at the datastore level is an advanced setting within each ESXi host. The setting is named disk scheduled number requests outstanding (DSNRO).

You can increase or decrease the DSNRO value, depending on how many virtual machines you place on each datastore. You might also increase or decrease the value based on the virtual machine I/O requirements. This queue depth limit is only enforced when more than one virtual machine per host is active on that datastore.

If the value is set to the default, then the queue depth on the first virtual machine that is active on a datastore is limited. The limitation lies in the queue depth set in the VMkernel driver module. When a second, third, or fourth virtual machine is added to the datastore, the limit is enforced to the maximum queue depth of 32 during contention. The limit is also enforced when set by the esxcli storage core device command.

Note: The DSNRO limit does not apply to LUNs mapped as raw device mappings (RDMs). Each RDM has its own queue. You can modify the DSNRO setting on a per-datastore basis using the following command:

esxcli storage core device set -d <naa.dev> -0 <value of 1-256>

Note: This command allows fine-tuning of DSNRO on a per-volume basis. If the desired queue depth is greater than 32, set the DSNRO value on each datastore and each host.

### <span id="page-22-1"></span>Globally Set the DSNRO

To set the DSNRO globally, use a scripting tool, such as the VMware PowerCLI utility.

This section provides an example script that sets the DSNRO to 64 globally across all datastores on each host. You can either rerun the script, or you can manually change any volume added after you run this script.

Caution: As a best practice for modifying host settings, run tests to determine the impact of changing this variable beforehand. Once successful tests have been completed, as a precautionary measure, Oracle recommends that you run this script only during a maintenance window. Since DSNRO helps to ensure fairness across the virtual machines residing on a datastore, modifying this value could lead to individual virtual machines monopolizing disk resources.

1. Retrieve a list of ALL ESXi hosts from the vCenter Server:

\$esxhosts = get-vmhost

2. Cycle through each host retrieving all storage devices associated with that host:

foreach (\$hostname in \$esxhosts) { \$esxcli = get-esxcli -vmhost \$hostname \$hostdevices = \$esxcli.storage.core.device.list()

3. Cycle through all storage devices on that host changing Oracle FS System volumes DSNRO to the new value:

```
foreach ($cmlvolume in $hostdevices) { 
if ($cmlvolume.Vendor -like "Oracle") 
$esxcli.storage.core.device.set($null, $cmlvolume.Device, $null, $null, 
$null, $null, $dsnro, $null)
```
For more information on the DSNRO settings, refer to Setting the Maximum Outstanding Disk Requests for Virtual [Machines.](http://kb.vmware.com/kb/1268)

### <span id="page-23-0"></span>Adaptive Queue Depth Settings

At times of high congestion, you can enable a VMware adaptive queue depth algorithm with the QFullSampleSize and QFullThreshold variables. These variables aid in relieving the congestion by dynamically reducing and increasing the LUN queue depth. Due to the architecture of the Oracle FS System, enabling these settings is not recommended without the guidance of Oracle Customer Support. For more information, see [Controlling LUN queue](http://kb.vmware.com/kb/1008113)  [depth throttling in VMware ESXi.](http://kb.vmware.com/kb/1008113)

### <span id="page-23-1"></span>Guest Operating System Queue Depth Settings

You can also set the queue depth within the guest operating system, as required. The Windows operating systems have a default queue depth of 32 set for each vSCSI Controller, but you can increase this value to 256. The method to adjust the queue depth varies between operating systems. You can also add more vSCSI adapters to a virtual machine to increase the total queue depth available to the virtual machine.

Because the default LSI Logic driver is already at an acceptable version, the only remaining task involves adding registry keys to guest operating systems. The procedures to add registry keys are as follows.

### <span id="page-24-0"></span>**LSI Logic Parallel (LSI\_SCSI)**

- 1. Back up the registry.
- 2. Using regedit, add the following keys.

Note: The following steps assume use of the Windows Registry Editor Version 5.00

[HKLM\SYSTEM\CurrentControlSet\Services\LSI\_SCSI\Parameters\Device]

"DriverParameter"="MaximumTargetQueueDepth=256;"

; The semicolon is required at the end of the queue depth value

"MaximumTargetQueueDepth"=dword:000000FF

; FF hex is equal to 256 in decimal

<span id="page-24-1"></span>3. Reboot the virtual machine.

### **LSI Logic SAS (LSI\_SAS)**

- 1. Back up the registry.
- 2. Using regedit, add the following keys.

Note: The following steps assume use of the Windows Registry Editor Version 5.00

[HKLM\SYSTEM\CurrentControlSet\Services\LSI\_SAS\Parameters\Device] "DriverParameter"="MaximumTargetQueueDepth=256;"

; The semicolon is required at the end of the queue depth value

"MaximumTargetQueueDepth"=dword:000000FF

- ; FF hex is equal to 256 in decimal
- <span id="page-24-2"></span>3. Reboot the virtual machine.

### **VMware Paravirtual SCSI**

The VMware Paravirtual SCSI (PVSCSI) adapter is different from the LSI vSCSI adapters.

- 1. Adjust the queue depth up to 256 for devices.
- <span id="page-24-3"></span>2. Adjust the queue depth up to 1024 for the adapter.

For more information, refer t[o Large-scale workloads with intensive I/O patterns might require queue depths greater](http://kb.vmware.com/kb/2053145)  [than Paravirtual SCSI default values.](http://kb.vmware.com/kb/2053145)

### <span id="page-25-0"></span>Best Practice on Setting Timeouts

To ensure that virtual machines persist and are online during failure conditions, modify the following host settings. The modified host settings prevent conditions such as a long-term offline device or permanent deletion.

**»** From within the Advanced System settings on the host, modify the following parameters:

```
VMkernel.Boot.terminateVMOnPDL = Yes/True Default = No/False, Reboot required
```
This setting automatically terminates a virtual machine that is in a PDL condition and resides on a datastore. For example, a storage administrator accidentally removes a path mapping to a single host, causing a PDL condition. The PDF condition allows HA to terminate that virtual machine, and restarts it on a different host within the cluster.

Disk.AutoremoveOnPDL = 0 Default = 1

This setting prevents a disk device entering a PDL state from being automatically removed from a host. The action prevents a device that has inadvertently removed from being treated as a new device.

**»** From within the HA cluster advanced options, add the following configuration parameter:

das.maskCleanShutdownEnabled = True (Default setting = True )

This setting instructs the fault domain manager (FDM) to presume a virtual machine should be restarted when its home datastore is not accessible.

For more information about these settings, refer to the **vSphere Availability Guide**.

#### <span id="page-25-1"></span>Set Disk Timeouts on Operating Systems

For each operating system running within a virtual machine, if VMware tools are not installed, set the disk timeouts. Disk timeouts handle storage Controller failovers properly. You can find examples of setting the operating system timeouts in the *vSphere Storage Guide*.

<span id="page-25-2"></span>Set Disk Timeouts for a Windows VM

- 1. Back up the registry.
- 2. Using the registry editor, modify the following key.

Note: The following steps assume use of the Windows Registry Editor Version 5.00

[HKLM\SYSTEM\CurrentControlSet\Services\Disk]

- "TimeOutValue"=dword:0000003c
- ; 3c in hex is equal to 60 seconds in decimal
- 3. Reboot the virtual machine.

Note: This registry value is automatically set when you install VMware Tools. For more information, see Inconsistent Windows virtual machine performance when disks are located on SAN datastores in the VMware Knowledge Base.

### <span id="page-26-0"></span>Set Disk Timeouts for a Linux VM

Starting with Linux 2.6.13 kernels, you can set the timeout value for a Linux block device using the sysfs interface. This fix does not affect kernels below 2.6.13.

1. Check the current timeout for every generic SCSI device in Linux sysfs using the command:

```
find /sys/class/scsi_generic/*/device/timeout -exec grep -H . '\{\}^{\prime} \;
```
2. Modify the timeout value for an individual disk using the sysfs interface. For example:

echo 180 > /sys/block/ sdc/device/timeout

Note: This change does not persist across reboots.

Refer to [Increasing the disk timeout values for a Linux 2.6 virtual machine](http://kb.vmware.com/kb/1009465) for more information.

### <span id="page-26-1"></span>Configure the iSCSI Initiator

You configure the VMware iSCSI software initiator using both the VMware vSphere Web Client and Oracle FS System Manager.

For more information, refer t[o Configuring iSCSI Adapters and Storage.](https://www.vmware.com/support/pubs/vsphere-esxi-vcenter-server-6-pubs.html)

1. From within the VMware vSphere Web Client, enable the software iSCSI client.

The software iSCSI client resides within the ESXi firewall in the security profile of the ESXi host.

- 2. Add a VMkernel port to a virtual switch assigned to the physical NIC for iSCSI.
- 3. From the Storage Adapters configuration screen, click the plus sign (**+**) to add an adapter. Then, select **Software iSCSI Adapter**, and click **OK**.
- 4. In the Storage Adapters area, highlight the iSCSI software adapter (for example, vmhba38).
- 5. To add the Oracle FS front end ports, select **Targets**, then select the **Dynamic Discovery** tab.
- 6. Click **Add**, and then enter the IP address for the iSCSI control port.

The IP address is labeled as the Well Known IP Address for the Fault Domain.

Note: If virtual ports are not enabled for iSCSI front end ports, manually add each of the iSCSI adapter IP addresses for the system.

- 7. Rescan the iSCSI initiator.
- 8. From within Oracle FS System Manager, create a server object for the ESXi host.
- 9. Map a volume to the ESXi host.
- <span id="page-26-2"></span>10. From within the VMware vSphere Web Client, navigate to the Storage Adapters configuration screen and rescan the iSCSI HBA for new volumes.

# <span id="page-27-0"></span>Configure the iSCSI Initiator

To configure the VMware iSCSI software initiator for multipathing, see sections "Configuring Software iSCSI Adapter" and "Multiple Network Adapters in iSCSI Configuration" in th[e vSphere Storage Guide.](http://pubs.vmware.com/vsphere-60/topic/com.vmware.ICbase/PDF/vsphere-esxi-vcenter-server-601-storage-guide.pdf)

If you have previous experience configuring iSCSI for multipathing, perform the following tasks.

- **»** Verify that there is one VMkernel interface for each physical NIC to be used for storage traffic. Make sure that the physical NICs follow the virtual switch port binding recommendations listed in [Virtual Switch Recommendations](#page-27-1)  [for iSCSI Port Binding](#page-27-1) on page [26.](#page-27-1)
- **»** Adjust the failover order on each VMkernel interface for a 1-to-1 VMkernel-to-physical NIC ratio.
- **»** Add both VMkernel interfaces to the iSCSI software adapter network port binding. If you have not set the prerequisite failover orders, the vSphere Web Client does not allow the operation.
- <span id="page-27-1"></span>**»** Rescan the iSCSI software adapter for new volumes.

### Virtual Switch Recommendations

Avoid using port binding when the VMkernel ports are on different networks. VMkernel ports on different networks could cause excessive rescan times and other storage management problems. When subnets have different IP addressing schemes, the vSwitches can cause problems.

1. Using traditional one-to-one mapping, configure the physical network with a single subnet for iSCSI and a single vSwitch with two iSCSI virtual ports.

You can use more iSCSI virtual ports if more front end ports exist on the Controller.

2. With subnet 10.10.x.x and subnet mask 255.255.0.0, create the vSwitch.

For more information about software iSCSI port binding in the ESXi host, refer t[o http://kb.vmware.com/kb/2038869](http://kb.vmware.com/kb/2038869)

### <span id="page-27-2"></span>Multi-VLAN Recommendations

- **»** Use multiple-VLAN support for diverse network configurations and multi-tenant environments.
- **»** Multiple VLANs allow iSCSI storage I/O to be separated between vSwitches for customers using software iSCSI initiators within the guest. You can also use multiple VLANs to isolate ESXi host-cluster VMkernel ports to their own dedicated iSCSI storage VLAN.
- **»** Since iSCSI traffic is not encrypted in its plain form, isolate that traffic for security purposes. The Challenge-Handshake Authentication Protocol (CHAP) does not encrypt iSCSI traffic, it only provides authentication for the connection to prevent unauthorized access.
- **»** To optimize performance, enable jumbo frames on a per domain basis.

<span id="page-28-0"></span>Adjust the Claim Rules on the ESXi Host

When using the ESXi software FCoE, LUNs are assigned to the VMW\_SATP\_LOCAL by default. In some instances, this LUN assignment causes paths to go unclaimed. To remedy this situation, you can adjust the claim rules on each ESXi host so that FCoE volumes are correctly assigned to the VMW\_SATP\_DEFAULT\_ALUA.

To adjust the claim rules on each ESXi host, use the following command:

<span id="page-28-1"></span>[root@co-solsunx5-06:~] esxcli storage nmp satp rule add -R fcoe -s VMW\_SATP\_ALUA

### Unmap Volumes from an ESXi Host

Within the ESXi host, VMware has added the ability to detach volumes gracefully before unmapping them. Detaching volumes prevents an all-paths down (APD) state.

Before attempting this procedure, consult [Performing Planned Storage Device Removal](http://pubs.vmware.com/vsphere-60/topic/com.vmware.ICbase/PDF/vsphere-esxi-vcenter-server-601-storage-guide.pdf) in the *vSphere Storage Guide.*

- 1. Browse to the host in the vSphere Web Client navigator.
- 2. From the Manage tab, click **Settings**.
- 3. Select **Connectivity and Multipathing**.

Note the Oracle FC Disk naa identifier. The naa identifier is referenced later.

- 4. From the datastore view, right-click the datastore.
- 5. From the Actions list, select **Unmount Datastore**.
- 6. Once the datastore has been successfully unmounted, select **Detach** on the disk device.
- 7. Repeat step 1 through step 3 for each host the volume is presented.
- 8. Within Oracle FS System Manager, unmap the volume.
- 9. Within the vSphere Web Client, rescan the adapters to ensure that the disk has been detached.

### <span id="page-28-2"></span>Extend VMware Volumes

Within an ESXi host, you can extend storage using one of the following methods:

- **»** Expand an existing extent of the VMFS datastore
- **»** Add an extent to the VMFS datastore
- **»** Increase the size of the virtual machine disk (VMDK) file

To increase the size of VMFS datastores, you can expand an existing extent (recommended) or add an extent (not recommended).

### <span id="page-29-0"></span>Increase VMFS Datastore Capacity

This section provides the general steps required to increase VMFS datastore capacity. You can find additional information in the *vSphere Storage Guide* and the *vSphere Administration with the vSphere Client.* Find both documents a[t VMware vSphere 6 Documentation](https://www.vmware.com/support/pubs/vsphere-esxi-vcenter-server-6-pubs.html)

When you add virtual machines to a datastore, or when the virtual machines running on a datastore require more space, you can dynamically increase the capacity of a VMFS datastore.

If a shared datastore has powered on virtual machines and becomes 100% full, you can increase the capacity of the datastore. You increase the capacity from the host on which the powered-on virtual machines are registered.

- 1. In the vSphere Web Client navigator, select **vCenter Inventory Lists > Datastores**.
- 2. Select the datastore to grow and click the Increase **Datastore Capacity** icon.
- 3. Select a device from the list of storage devices.

Your selection depends on whether an expandable storage device is available.

- To expand an existing extent, select the device for which the Expandable column reads YES. A storage device is reported as expandable when it has free space immediately after the extent.
- To add an extent, select the device for which the Expandable column reads NO.
- 4. Review the current disk layout to see the available configurations, and then click **Next**.
- 5. Select a configuration option from the bottom panel.

Depending on the current layout of the disk and on your previous selections, the options you see might vary.

6. Set the capacity for the extent.

The minimum extent size is 1.3 GB. By default, the entire free space on the storage device is available.

- 7. Click **Next**.
- 8. Review the proposed layout and the new configuration of your datastore, and click Finish.

### <span id="page-29-1"></span>Increasing the Size of a VMDK File

You can hot-extend a SCSI virtual disk from within the vSphere Web Client. After extending the virtual disk from the vSphere Web Client, complete the following steps:

- 1. Log in to the virtual machine.
- 2. Rescan for new disks.
- 3. Extend the file system.

For instructions, refer to the specific operating system vendor instructions. Limitations might exist. For example, Microsoft does not support extending the system partition of a machine in Windows 2008 or earlier versions of Windows.

# <span id="page-30-0"></span>VMware and Oracle Storage Options

The following sections discuss best practice details for storage options in a virtual data center.

### <span id="page-30-1"></span>FC Switch Zoning

Zoning FC switches for an ESXi host is similar to zoning any other operating system connected to the FS System.

### <span id="page-30-2"></span>Single Initiator Zoning

Configure each FC zone with a single initiator (HBA port) and multiple targets (FS Controller ports):

- **»** Each HBA port requires its own FC zone that contains itself and the FS System Controller ports.
- <span id="page-30-3"></span>**»** Create independent zones for each HBA installed in the host.

### WWN Zoning

When zoning by World Wide Name (WWN), the zone must contain the host HBA port and the Oracle FS Controller ports.

For example, if the host has two HBAs connected to two disjointed fabrics, the FC zones look similar to the configuration shown in Table 8.

#### **TABLE 8. EXAMPLE OF ZONING BY WWN**

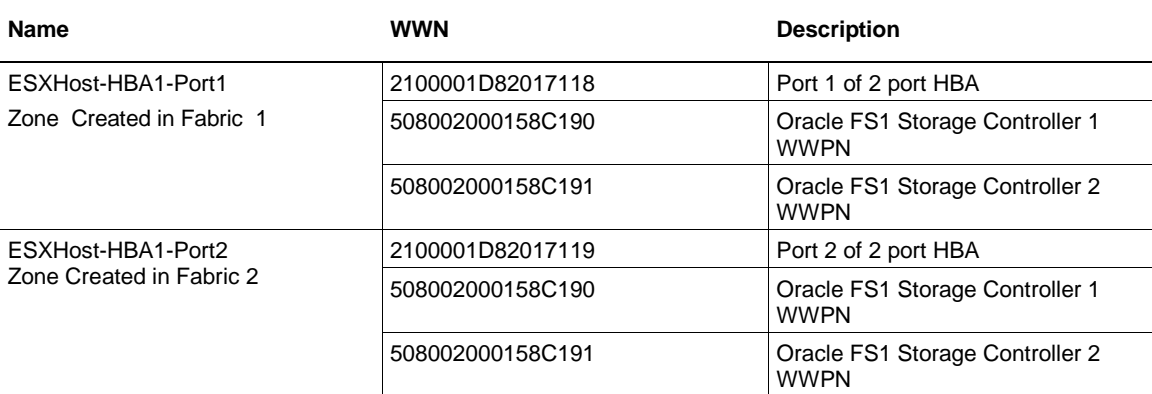

### <span id="page-30-4"></span>Port Zoning

Port zoning is more secure than zoning by WWN, but port zoning is complex and can introduce support and scalability problems. For these reasons, Oracle recommends zoning by WWN.

### <span id="page-30-5"></span>Virtual Ports

<span id="page-30-6"></span>If using virtual port mode, include all the front end virtual ports within the Open Virtual Network (OVN).

### <span id="page-31-0"></span>Boot ESXi Hosts from SAN

The decision to boot from SAN depends on many factors, including cost, data protection, and configuration requirements. In some cases, such as with blade servers that do not have internal disk drives, booting from SAN might be the only option. However, many ESXi hosts can have internal mirrored drives, providing the flexibility of choice. Booting from SAN alleviates the need for internal drives and allows the ability to take replays of the boot volume.

When deciding to boot ESXi hosts from SAN, consider the following best practices:

- **»** When mapping the boot volume to the ESXi host for the initial install, the boot volume should only be mapped down a single path to a single HBA.
- **»** Once the ESXi host has been loaded and multipath modules are operating correctly, you can add the second path to the boot volume.
- **»** Before you boot ESXi hosts from SAN, determine the following settings:
	- **»** The optimal number of virtual machines per datastore.
	- **»** The file system versions for your environment.

### <span id="page-31-1"></span>Volume Sizing

Although you can present a maximum of LUN size of 64 TB to an ESXi host, Oracle recommends that you configure smaller, more manageable datastores. Start in the 500--750 GB range and expand as needed. For example, a 750-GB datastore accommodates approximately 15 virtual disks with 40-GB on each virtual disk. This configuration leaves a small amount of overhead for virtual machine configuration files, logs, snapshots, and memory swap. These sizing recommendations limit the number of virtual machines on each datastore and the performance of the datastore is not compromised.

### <span id="page-31-2"></span>Virtual Machines per Datastore

A good, conservative approach is to place between eight and 16 virtual machines on each datastore. In addition to the number of virtual machines per datastore, limit the datastore size to 4 TB. By limiting the size of the datastore, you also limit the total number of virtual machines that can be placed on each datastore.

Note: You can move virtual machines between datastores non-disruptively using the VMware Storage vMotion feature. A license is required.

The disk load influences the optimal number of virtual machines on each datastore. The queue depth is a strong indicator that too many virtual machines are placed on the datastore. If the datastore regularly exceeds set limits, disk latency increases. If the driver module is set to a queue depth of 256, the maximum queue depth of each datastore is also 256.

As an example, if 16 virtual machines exist on a datastore and heavily drive a 32 queue depth, the virtual machines are overdriving the disk queues by double. The resulting high latency most likely degrades performance.

## <span id="page-32-0"></span>LUN Mapping Layout

In addition to volume sizing, another important factor includes the placement of files and the virtual machine data.

### <span id="page-32-1"></span>Multiple Virtual Machines per LUN

One of the most common techniques in virtualization is to place more than one virtual machine on each volume. This placement allows for the encapsulation of virtual machines and results in higher consolidation ratios.

When deciding how to lay out the VMFS volumes and virtual disks, consider the performance, application, and backup requirements of the guest operating systems, for example:

**»** Storage of non-virtual machine files

Create a content library or a datastore for administrative items. Use the content library or datastore to store virtual machine templates, International Standards Organization (ISO) images, virtual floppies, and scripts.

**»** Separation of operating system page files

When memory swapping, place the operating system paging files or swap files onto a separate datastore. This practice provides the following benefits:

- **»** Page files can generate excessive disk activity. When the memory in the virtual machine or ESXi host runs low, this practice results in smaller volume replays.
- **»** When replicating volumes, separating operating system page files conserves bandwidth by not replicating the operating system page file data.

Depending on the memory-swap conditions unique to each environment, separating page files might or might not reduce replay sizes. Monitor the swap and balloon usage of the ESXi host. If these numbers are high, consider testing the separation of page files to determine the actual impact.

If you determine that separating page files reduces replay sizes, create pairs of volumes for each datastore containing virtual machines. If you create a volume to contain 10 virtual machines, then create a second volume to store the operating system page files for those 10 machines. For example:

- **»** Create one datastore for virtual machines. The datastore usually contains the virtual machine disk (VMDK) files, configuration files, and logs for the virtual machines.
- **»** Create one paired datastore for the corresponding virtual machine page files. The paired datastore should contain virtual machine page files. Using Windows as an example, create a virtual disk on this volume large enough to store the Windows paging file for each virtual machine. This volume can be sized considerably smaller than the main datastore since it only needs enough space to store page files.

### <span id="page-33-0"></span>Page Files on Separate Datastores

Avoid putting all the operating system page files on a single datastore. This is not a good practice for the following reasons.

- **»** The page file datastore can experience contention from queue depth utilization or disk I/O. Too many VMDK files during a sudden memory-swapping event could decrease performance even further. For example, if a node in the ESXi high availability (HA) cluster fails and the effected virtual machines are consolidated on the remaining hosts. The sudden reduction in overall memory could cause a sudden increase in paging activity that could overload the datastore, causing a storage performance decrease.
- **»** A single datastore could become a single point of failure. Operating systems are not tolerant of unexpected diskdrive removal. If you unmap the page file volume inadvertently, the number of virtual machines within the failure domain are isolated to a subset of the virtual machines rather than all the virtual machines.

### <span id="page-33-1"></span>Separation of Virtual Machine Swap Files

Each virtual machine has a memory swap file located in its home directory. The virtual machine swap (VSWP) file is used by the ESXi host when the VMware Tools balloon driver is unable to reclaim enough memory. The ESXi host generally uses the VSWP file as a last resort to reclaim memory.

VMware recommends keeping the VSWP files located in the virtual machine home directories. You can relocate the VSWP file to a dedicated LUN to reduce replay sizes and preserve replication bandwidth. However, only alter the VSWP file under the guidance of VMware support.

### <span id="page-33-2"></span>VMFS Partition Alignment

The VMFS is a high performance cluster file system that allows virtualization to scale beyond the boundaries of a single system. Partition alignment is a performance-tuning technique used with traditional SANs. Partition alignment aligns the guest OS partitions and the VMFS partitions to the physical media. This action reduces the number of required disk transactions required to process an I/O operation.

To align the VMFS block boundaries manually to the Oracle FS System page boundaries, Oracle recommends an 8192 byte datastore size.

- **»** VMFS-3 file system
	- **»** If any remaining VMFS-3 datastores exist in the environment, create VMFS-5 datastores, and migrate the virtual machines to the VMFS-3 datastores using Storage vMotion (license required).
	- **»** Before upgrading a VMFS-3 datastore to VMFS-5, Oracle recommends that you take a replay of the VMFS-3 datastore for protection against any possible loss of data.
- **»** VMFS-5 file system
	- **»** You create datastores using the VMware vSphere Web Client. Select VMFS-5 as the file system type.
	- **»** With the VMFS-5 file system, the only available block size is 1 MB, allowing for up to a 64 TB datastore (up to a 62 TB VMDK). This format is required for functionality such as the VAAI space reclamation primitive (SCSI UNMAP) to reclaim the VMFS-3 file system.

<span id="page-34-0"></span>Adding a New VMFS Extent to an Existing Datastore

VMFS extents were previously used in vSphere to concatenate multiple volumes to create VMFS-3 datastores. Since the maximum datastore size with VMFS-5 is increased to 64 TB, extents are no longer necessary.

**CAUTION**: The use of VMFS extents is highly discouraged. Coordinating replays and datastore recoveries that are spanned across multiple Oracle FS System volumes is complex.

### <span id="page-34-1"></span>Virtual Machine Placement

The examples used in the following table provide flexibility when building out the storage architecture in your environment. The key to this technique is reserving LUN numbers in the middle of the LUN sequence to organize the virtual machines. By reserving LUN numbers, you can add Raw Device Mapping (RDM) to virtual machines later, if needed.

Keep an organized record of the LUN layout for ESXi host clusters, as shown in Table 9. The record helps to design the LUN layout in advance and improves organization as the clusters grow larger.

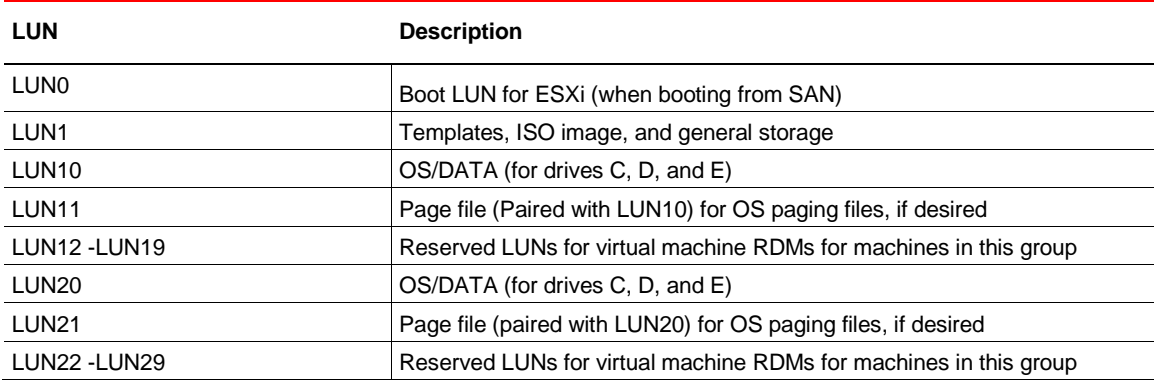

### **TABLE 9. EXAMPLE OF VIRTUAL MACHINE PLACEMENT**

If you use the virtual machine for critical workloads, create one volume for each virtual machine. If you use the virtual machine for low-throughput applications, include several virtual machines in a volume. Use a one-to-one virtual machine-to-datastore ratio by exception, not by rule.

The advantages of creating one volume per virtual machine include the following:

- **»** Granularity in replication. Since the Oracle FS System replicates at the volume level, if there is one virtual machine per volume, you can choose which virtual machine to replicate.
- **»** Reduced I/O contention. A single LUN is dedicated to a single virtual machine.
- **»** Flexibility with volume mappings. Since a path can be individually assigned to each LUN, volume mappings could allow a virtual machine a specific path to a Controller.
- <span id="page-34-2"></span>**»** Statistical reporting. You can monitor storage usage and performance for an individual virtual machine. For simplified backup and restore of an entire virtual machine, you can unmap or remap a replay in place of the virtual machine.

## <span id="page-35-0"></span>Raw Device Mapping

RDMs are used to map a LUN directly to a virtual machine. When an RDM that is set to physical compatibility mode is mapped to a virtual machine, the operating system writes directly to the volume and bypasses VMFS file system.

RDM is recommended for high performance, mission-critical application workloads. RDM is not recommended for less critical applications, where virtual disks provide all the benefits.

### <span id="page-35-1"></span>Advantages of Using RDMs

- **»** You can map virtual mode RDMs (vRDMs) up to 62 TB and physical mode RDMs (pRDMs) up to 64 TB directly to a guest OS.
- **»** vRDMs support vSphere snapshots.
- **»** You can create a clustered resource, such as Microsoft Cluster Services, with the following mapping options:
	- **»** Virtual machine to virtual machine
	- **»** Virtual machine to physical machine
- **»** You can map the volume to another physical server in the event of a disaster or recovery.
- **»** You can convert physical machines to virtual machines more easily because a physical machine volume can be mapped as an RDM.
- **»** When a virtual machine has special disk performance needs:
	- **»** The disk performance might increase when using an RDM versus a VMFS virtual disk. The improved performance is due to the lack of contention, no VMFS write penalties, and better queue depth utilization.
	- **»** Independent disk queues can exist per RDM.
	- **»** A different storage profile can be assigned to each volume. For example, if a database server has its database and logs separated on to different volumes, each can have a separate storage profile.
	- **»** A different replay profile can be used with each volume. For example, a database and its transaction logs can have different replay intervals and retention periods for expiration.

### <span id="page-35-2"></span>Disadvantages of Using RDMs

- **»** RDMs can add administrative overhead with large numbers of mappings.
- **»** Only a limited number of LUNs can be mapped to an ESXi host. If every virtual machine used RDMs for drives, then the cluster would have a maximum number of 255 drives.
- <span id="page-35-3"></span>**»** Physical mode RDMs cannot be used with ESXi snapshots. Although VMware snapshots are not available for physical mode RDMs, you can use Oracle FS cloning and LUN Copies to save RDM data.

### <span id="page-36-0"></span>Increase the Size of an RDM

You can extend a physical mode RDM on which a VMDK resides on a VMFS-5 datastore up to the 64 TB limit. Depending on the version, virtual RDMs, however, are limited to anywhere between 2 TB to 62 TB.

**Caution:** As with datastore volumes, do not extend an RDM volume with its pointer file residing on a VMFS-3 datastore past the 1.99 TB limit. Exceeding the limit causes catastrophic and undefined behavior, including data loss.

To extend a raw device mapping, follow the same basic procedure as with a physical server:

- 1. Extend the RDM volume from within Oracle FS System Manager.
- 2. Rescan disks from Windows disk management.
- 3. To extend the drive, use DISKPART or the Storage MMC console.

### <span id="page-36-1"></span>Replication of VSS-Aware Applications

Use the Microsoft Windows Volume Shadow Copy Service (VSS) framework for replication of applications. VSSaware applications include Microsoft Active Directory (AD), Microsoft SQL Server, Microsoft Exchange, or Oracle. The VSS software package ensures that the application data is in a consistent state before executing the replay. An example of how scripting utilities are used is to take a replay of an Oracle database after the database is in hotbackup mode.

### <span id="page-36-2"></span>Provisioning and Virtual Disks

Oracle FS thin provisioning allows less storage to be consumed for virtual machines, which saves up-front storage costs. This section describes the relationship that this feature has with virtual machine storage.

The VMFS on the ESXi 6.x host can store virtual disks using one of the following virtual disk formats:

**»** Thick provision lazy zeroed

Use the thick provision lazy zeroed disk format, which is the default. Specific requirements might exist where it is necessary to pre-allocate virtual disk storage, for example:

- **»** Microsoft clustering
- **»** VMware Fault Tolerance (FT)
- **»** Virtual machines impacted by the thin or zeroed thick on-first-write penalties.
- **»** Applications that are sensitive to VMFS write penalties

In these configurations, Oracle recommends you test eager zeroed thick virtual disks to determine the actual performance impact.

#### **»** Thick provision eager zeroed

When the virtual disk is created, the required space is fully allocated. Disks in this format could take longer to create than other types of disks because all the blocks must be zeroed out before the disks can be used. When using vStorage API for Array Integration (VAAI), however, the time it takes to create an eager zeroed thick disk is greatly reduced. The thick provision eager zeroed format is reserved for Microsoft clusters and the highest-I/Oworkload virtual machines. This format does not suffer from operational write penalties like the thick provisionedlazy zeroed or thin formats.

**»** Thin provision

The logical space required for the virtual disk is not allocated during creation. Logical space is allocated on demand during the first write issued to the block. As with thick disks, the thin provision format also zeros out the block before writing data. This action induces extra I/O and an extra amount of write latency.

When you want to allocate space on demand to reduce management overhead, use thin-provisioning. Thinprovisioning requires careful capacity planning and storage utilization monitoring. To prevent accidentally overwriting the allocated storage, use the built-in vSphere datastore threshold alerting capabilities which warn against running out of space on a datastore.

**»** Space efficient sparse disks

Space efficient (SE) sparse disks are a new virtual disk type introduced for use with VMware Horizon View Composer. These virtual disks are used with linked clones for improved performance, space reclamation, and a new 4 KB grain size.

**»** Windows free space recovery

With the Windows NTFS file system, the actual usage of the file system can gradually grow apart from what the Oracle FS System reports as allocated. In this example, there is a 20-GB data volume where Windows writes 15- GB worth of files, followed by deleting 10-GB worth of those files. Although Windows reports only 5-GB of disk space in-use, dynamic capacity has assigned those blocks to that volume. The Oracle FS System still reports 15- GB of used data. When Windows deletes a file, it removes the entry in the file allocation table. No built-in mechanisms exist for the Oracle FS System to determine if an allocated block is still in use by the OS. If you use the Windows NTFS file system, then use the tools that exist within the Windows OS to clean up disk space.

### <span id="page-37-0"></span>Guest Virtual SCSI Adapter Selection

When creating a virtual machine, you can choose from four types of virtual SCSI (vSCSI) adapters. vSphere automatically selects and recommends a vSCSI adapter that is best suited for the selected operating system. Follow the vSphere recommendation. The nuances of each vSCSI adapter are as follows.

**»** LSI Logic SAS

The LSI Logic SAS adapter is available for virtual machines with hardware versions 7 and later. This adapter adds support for SCSI-3 reservations, which are required for Microsoft Cluster Services (MSCS). The adapter is preferred, as operating system vendors are gradually withdrawing support for SCSI in favor of SAS.

**»** LSI Logic Parallel

Many OS versions support the LSI Logic Parallel adapter. However, the LSI Logic Parallel adapter is recommended only for virtual machines that do not support the LSI Logic SAS adapter.

**»** Bus Logic Parallel

A queue depth limitation exists for the Bus Logic Parallel adapter. The limitation results in poor performance and therefore this adapter is not recommended.

**»** VMware Paravirtual

This high-performance vSCSI adapter can result in greater throughput and lower CPU utilization. Due to feature limitations, do not use the VMware Paravirtual adapter unless the virtual machine has specific performance needs.

For more information about the limitations of this adapter in the section, refer to About VMware Paravirtual SCSI [Controllers](http://pubs.vmware.com/vsphere-60/topic/com.vmware.ICbase/PDF/vsphere-esxi-vcenter-server-601-virtual-machine-admin-guide.pdf) in the *vSphere Virtual Machine Administration Guide*.

### <span id="page-38-0"></span>Mapping Volumes to an ESXi Server

Mapping is the process of presenting an Oracle FS volume to a host. The following sections describe basic concepts about basic volume mapping and volume mapping on the Oracle FS System.

### <span id="page-38-1"></span>Basic Volume Mapping

When sharing volumes between ESXi hosts for tasks such as vMotion, HA, and DRS, Oracle recommends mapping each volume to clustered ESXi hosts using the same logical unit (LUN). Using the same LUN ensures consistency.

### For example:

Three ESXi hosts are named ESXiA1, ESXiA2, and ESXiA3. A volume is created named "FS1-vmware-Sharedlun2." Map the "FS1-vmware-Sharedlun2" volume to each of the ESXi hosts as the same LUN Number, as shown:

Volume: "FS1-vmware-Sharedlun2" Mapped to ESXiA1 as-LUN 3 Mapped to ESXiA2 as LUN 3 Mapped to ESXiA3 as LUN 3

### <span id="page-38-2"></span>Basic Volume Mappings on the Oracle FS System

In Oracle FS Systems, the mapping process is automated by creating a server cluster object. This automated mapping process:

- **»** Allows the volume to be mapped to multiple ESXi hosts at the same time
- **»** Automatically keeps the LUN numbering consistent for all the paths

When a new ESXi host is placed into the server cluster, all the existing volume mappings assigned to the cluster object are applied to the new host. If the cluster has 20 volumes mapped to it, add the ESXi host to the cluster object.

Similarly, if the host is removed from the server cluster, the cluster mappings are removed. The host should not use the volumes when they are removed. Only volumes that are mapped to an individual host, such as the boot volume, remain once a host is removed from the server cluster.

In Oracle FS System Manager mapping wizard, the system can auto select the LUN number. You can also specify a preferred LUN number manual in the wizard. This advanced option allows administrators who already have a LUN numbering scheme to continue using it. However, if a LUN is not manually specified, the system automatically selects a LUN for each volume incrementally starting at LUN 1.

Best Practice: When naming volumes from within Oracle FS System Manager, specify the LUN number as part of the volume name. By manually specifying the LUN number, you can quickly identify which volumes are mapped using each LUN.

### <span id="page-39-0"></span>Multipathed Volumes

If multiple initiator ports exist on the ESXi host, built-in ESXi functionality provides native multipathing of volumes over FC, Ethernet (FCoE), hardware iSCSI, or software iSCSI.

Ensure that the LUN number is always consistent between multiple hosts or multiple HBAs and VMFS datastores. Otherwise, the LUN might not be visible to all nodes. If the LUN is not visible, vMotion, high availability (HA), distributed resource scheduler (DRS), and fault tolerance features are unavailable.

Building on the example shown i[n Mapping Volumes to an ESXi Server](#page-38-0) on pag[e 37,](#page-38-0) the following example illustrates multipathing mappings:

```
Volume: "LUN10-vm-storage" • 
Mapped to ESXiA1/HBA1 -as-LUN 10 
Volume: "FS1-LUN10-vm-storage" • 
Mapped to ESXiA1/HBA2 -as-LUN 10 
Volume: "FS1-LUN10-vm-storage" • 
Mapped to ESXiB2/HBA1 -as-LUN 10 
Volume: "FS1-LUN10-vm-storage" • 
Mapped to ESXiB2/HBA2 -as-LUN 10
```
Volume: "FS1-LUN10-vm-storage" • Mapped to ESXiC3/HBA1 -as-LUN 10 Volume: "FS1-LUN10-vm-storage" • Mapped to ESXiD3/HBA2 -as-LUN 10

### <span id="page-39-1"></span>VMware Multipathing Policies

When configuring the path selection policy for each LUN or datastore, you can select Round Robin, Most Recently Used, or Fixed. Use the Round Robin policy for ease of management, unless technical reasons dictate otherwise (for example, in a Microsoft failover cluster configuration).

### <span id="page-40-0"></span>Round Robin Policy

The Round Robin policy uses automatic path selection and load balancing to rotate I/O through all paths. Round Robin load balancing does not aggregate the storage link bandwidth. It distributes the load for the volumes in bursts evenly and sequentially across paths in an alternating fashion.

The Round Robin policy eliminates the requirement to balance the storage load across all storage paths manually, as you do with a fixed policy. However, the Round Robin policy is not recommended in the following circumstances:

- **»** Load balancing between an iSCSI path and an FC path
- **»** Load balancing between an 8 Gb FC path and a 16-Gb FC path

In addition, if the Round Robin policy is enabled for one or more datastores or LUNs, all included paths must be identical in type, speed, and queue depth settings.

The following example describes the sequence of events during use of the Round Robin policy:

- 1. The load is distributed evenly between HBA1 and HBA2.
- 2. If HBA1 loses connectivity, HBA2 assumes the entire I/O load.
- 3. When HBA1 resumes connectivity, the load is distributed evenly again between both HBAs.

### <span id="page-40-1"></span>Fixed Policy

The fixed policy provides the greatest control over the flow of storage traffic. However, use caution to evenly distribute the load across all host HBAs, front end ports, fabrics, and Oracle FS System Controllers.

When using the fixed policy, if a path fails, all the LUNs using the fixed policy as the preferred path failover to the secondary path. When service resumes, the LUNs resume I/O on their preferred path.

The following example describes the sequence of events during use of the fixed policy:

- 1. If HBA1 loses connectivity, HBA2 takes over its connections.
- 2. When HBA1 resumes connectivity, HBA2 fails its connections back to HBA1.

### <span id="page-40-2"></span>Most Recently Used Policy

To prevent path thrashing, administrators use the most recently used (MRU) path selection policy with active and passive arrays. The MRU policy is therefore not recommended for use with the Oracle FS System, because a volume can only be active on one Controller at a time.

Note: MRU is the default policy when using the Oracle FS System storage. Manually change the default path policy from MRU to Round Robin or Fixed.

### <span id="page-40-3"></span>Conditions for Path Selection Policy Changes

When using the Round Robin policy, the native multipathing plug-in (NMP) has custom properties that you can tune to optimize traffic flow between each of the paths. By default, the Round Robin policy switches paths every 1000 I/Os or 10 MB, whichever comes first.

Factors such as average block size, queue depth, and read-to-write ratios affect performance. Oracle internal lab testing shows that modifying the IOPS value can have a noticeable performance impact based on the I/O patterns. The optimum tuning value for each datastore depends on the data patterns issued by the guests. Oracle recommends thorough testing to prevent negative performance.

To set the values for a particular datastore, use the following steps:

1. Find the datastore device naa identifier.

```
~ # esxcli storage nmp device list 
[root@co-solsunx5-06:~] esxcli storage nmp satp set -P VMW_PSP_RR -s 
VMW_SATP_ALUA
Default PSP for VMW_SATP_ALUA is now VMW_PSP_RR
[root@co-solsunx5-06:~] esxcli storage nmp device list
naa.600605b00a4ec8e01cfbc36309a54a70
    Device Display Name: LSI Serial Attached SCSI Disk 
(naa.600605b00a4ec8e01cfbc36309a54a70)
   Storage Array Type: VMW_SATP_LOCAL
    Storage Array Type Device Config: SATP VMW_SATP_LOCAL does not support device 
configuration.
    Path Selection Policy: VMW_PSP_FIXED
  Path Selection Policy Device Config: {preferred=vmhba5:C2:T3:L0;
current=vmhba5:C2:T3:L0}
   Path Selection Policy Device Custom Config:
    Working Paths: vmhba5:C2:T3:L0
    Is USB: false
```
2. If not previously set, modify the disk device to use the Round Robin policy.

```
~ # esxcli storage nmp device set --device=naa.xxx --psp=VMW_PSP_RR 
[:~] esxcli storage nmp device set --device=naa.6000b08414b303031393639363900775 
--psp=VMW_PSP_RR
```
[root@co-solsunx5-06:~] esxcli storage nmp device list

3. Set the IOPS of the device to 3.

```
\sim # esxcli storage nmp psp roundrobin deviceconfig set --device naa.xxx -
type=iops --iops=3
[root@co-solsunx5-06:~] esxcli storage nmp psp roundrobin deviceconfig
set --device=naa.6000b08414b303031393639363900775 --type=iops --iops=3
[root@co-solsunx5-06:~] esxcli storage nmp device list
naa.600605b00a4ec8e01cfbc3590914d111
    Device Display Name: LSI Serial Attached SCSI Disk 
(naa.600605b00a4ec8e01cfbc3590914d111)
    Storage Array Type: VMW_SATP_LOCAL
    Storage Array Type Device Config: SATP VMW_SATP_LOCAL does not support
```
device configuration.

#### To obtain the value set for the device, use the following command:

[root@co-solsunx5-06:~] esxcli storage nmp psp generic deviceconfig get -d naa.6000b08414b303031393639363900775

{policy=iops,iops=3,bytes=10485760,useANO=0; lastPathIndex=none}

### <span id="page-42-0"></span>Set Round Robin as the Default Policy

Adjusting the Round Robin policy can affect performance. Therefore, as a best practice, monitor the vSphere host CPU for the percentage used when changing path variables. When an ESXi host cluster contains Raw Device Mappings (RDMs) that are used for Microsoft Failover Clustering, SAN port congestion affects performance. Adjusting the Round Robin limit value to 100 IOPS could provide better failover results.

For more information about adjusting the Round Robin policy, refer to <http://kb.vmware.com/kb/2069356>

Set the Round Robin policy to the default using the following command. After you set the Round Robin policy as the default and then reboot, any new mapped volumes acquire this policy. However, you might have to set previous mappings manually.

[root@co-solsunx5-06:~] esxcli storage nmp satp set -P VMW\_PSP\_RR -s VMW\_SATP\_ALUA

The default PSP for VMW\_SATP\_ALUA is now VMW\_PSP\_RR

#### <span id="page-42-1"></span>Switch an Entire Cluster from Fixed to Round Robin

To switch the pathing policy of an entire cluster from Fixed to Round Robin, use the VMware PowerCLI PowerShell command, as shown in the following example:

Get-Cluster ClusterNameHere | Get-VMHost | Get-ScsiLun | where {\$\_.Vendor -eq

"Oracle FS1" –and \$\_.Multipathpolicy -eq "Fixed"} | Set-ScsiLun -Multipathpolicy RoundRobin

Similarly, where the ALUA SATP has set all volume policies to MRU, use the following command:

Get-Cluster ClusterNameHere | Get-VMHost | Get-ScsiLun | where {\$\_.Vendor -eq "Oracle FS1" -and \$\_.Multipathpolicy -eq "MostRecentlyUsed"} | Set-ScsiLun - Multipathpolicy RoundRobin

Caution: Check with Microsoft to ensure that the Round Robin policy is supported with Microsoft Clustering Services (MCS) on the ESXi host.

#### <span id="page-42-2"></span>Multipathing Using a Fixed Policy

With a fixed policy, only the preferred path actively transfers data. To distribute the I/O loads for multiple datastores over multiple HBAs, set the preferred path for each datastore consistently between each host.

The fixed multipathing policy gives more fine-tuned control over which path transfers the data for each datastore. Validate that all paths have proportional amounts of traffic to each ESXi host.

### **Example 1 (preferred path distribution)**

In this example, the preferred path distributes the load between both HBAs.

```
Volume: "LUN10-vm-storage" • 
Mapped to ESX1/HBA1 -as-LUN 10 (Active/Preferred) 
Volume: "LUN10-vm-storage" • 
Mapped to ESX1/HBA2 -as-LUN 10 (Standby) 
Volume: "LUN20-vm-storage" • 
Mapped to ESX1/HBA1 -as-LUN 20 (Standby) 
Volume: "LUN20-vm-storage" • 
Mapped to ESX1/HBA2 -as-LUN 20 (Active/Preferred)
```
#### **Example 2 (path distribution to avoid)**

In this example, all I/O for both volumes is transferred over HBA1.

```
Volume: "LUN10-vm-storage" • 
Mapped to ESX1/HBA1 -as-LUN 10 (Active/Preferred) 
Volume: "LUN10-vm-storage" • 
Mapped to ESX1/HBA2 -as-LUN 10 (Standby) 
Volume: "LUN20-vm-storage" • 
Mapped to ESX1/HBA1 -as-LUN 20 (Active/Preferred) 
Volume: "LUN20-vm-storage" • 
Mapped to ESX1/HBA2 -as-LUN 20 (Standby)
```
### <span id="page-43-0"></span>Multipathing Using the Round Robin Policy

You must define the Round Robin policy for each LUN and host, or set the policy to the default. The Round Robin policy provides path failure protection and distributes the load between paths manually. When using the Round Robin policy, be sure that the paths are of the same type, speed, and have the same queue depth setting.

In the following example, storage traffic is distributed evenly between all HBAs.

#### **Example**

```
Volume: "LUN10-vm-storage" • 
Mapped to ESX1/HBA1 -as-LUN 10 (Active) 
Volume: "LUN10-vm-storage" • 
Mapped to ESX1/HBA2 -as-LUN 10 (Active) 
Volume: "LUN20-vm-storage" • 
Mapped to ESX1/HBA1 -as-LUN 20 (Active) 
Volume: "LUN20-vm-storage" • 
Mapped to ESX1/HBA2 -as-LUN 20 (Active)
```
### <span id="page-44-0"></span>Change the Path Selection Policy

Generally, you are not required to change the default multipathing settings your host uses for a specific storage device. However, to change the default multipath settings, you can use the Edit Multipathing Policies dialog box in the vSphere Web Client.

The following steps modify a path selection policy and specify the preferred path for the Fixed policy.

- 1. Browse to the host in the vSphere Web Client navigator.
- 2. Click the Manage tab, and click **Settings**.
- 3. Select **Connectivity and Multipathing**.
- 4. Select the item whose paths you want to change.
- 5. Under Multipathing Details, click **Edit Multipathing**.
- 6. Select a path policy.
- 7. For the fixed policy, specify the preferred path.
- 8. Click **OK** to save your settings and exit the dialog box.

### <span id="page-44-1"></span>Asymmetric Logical Unit Access

The Asymmetric Logical Unit Access (ALUA) protocol was designed for arrays that VMware classifies as asymmetrical storage systems.

For example, for the path to the Controller where the volume is active, ALUA sets the path state as active-optimized. For the path to the partner Controller, ALUA sets the path state to standby. During a Controller failover, the ALUA path state changes so that the partner Controller becomes the active-optimized path.

Note: For other protocols supported by the Oracle FS System, such as FC, iSCSI, and FCoE, the pathing architecture remains mostly unchanged. Consistent with the former architecture, all the volume paths to the Controller on which that volume is active is labeled as active-optimized. Because the Oracle FS System does not proxy volume traffic between Controllers, the paths to the second Controller are set to the standby state, and the paths only change during a Controller failover.

For more detailed information about ALUA in a vSphere environment, see the VMware vSphere Blog post, "Configuration Settings for ALUA Devices".

### <span id="page-44-2"></span>VMware Upgrades

To guide you through the complicated process of planning VMware upgrades, use the Knowledge Base articles, release notes, and blogs listed in Appendix A. Related Documentation.

Before you begin any upgrades or fresh installations, read [Update sequence for vSphere 6.0 and its compatible](http://kb.vmware.com/kb/2109760)  [VMware products.](http://kb.vmware.com/kb/2109760)

Upgrade the VMware components in the following order with the basic vSphere stack. If other products exist in the configuration, such as Site Recovery Manager (SRM) or the vRealize Automation Center, consult VMware support:

- **»** VMware vCenter
- **»** VCenter Update Manager (VUM)
- **»** ESXi hosts
- **»** Virtual machines
- <span id="page-45-0"></span>**»** VMFS

### Upgrade Considerations

Determine requirements to incorporate any of the following tools, software, and applications into the upgrade. Make sure that you understand at which point of the upgrade the components are installed.

- **»** vCenter plug-ins
- **»** VMware Horizon 6 with Virtual Desktop Infrastructure (VDI)
- **»** Backup software support
- **»** VMware Site Recovery Manager (SRM)
- **»** Windows Virtual Disk Service (VDS) and other third-party products
- <span id="page-45-1"></span>**»** VMware Tools

### vSphere ESXi Host Upgrade Considerations

Table 10 shows the supported VMware hardware upgrade paths.

### **TABLE 10. SUPPORTED VMWARE HARDWARE UPGRADE PATHS**

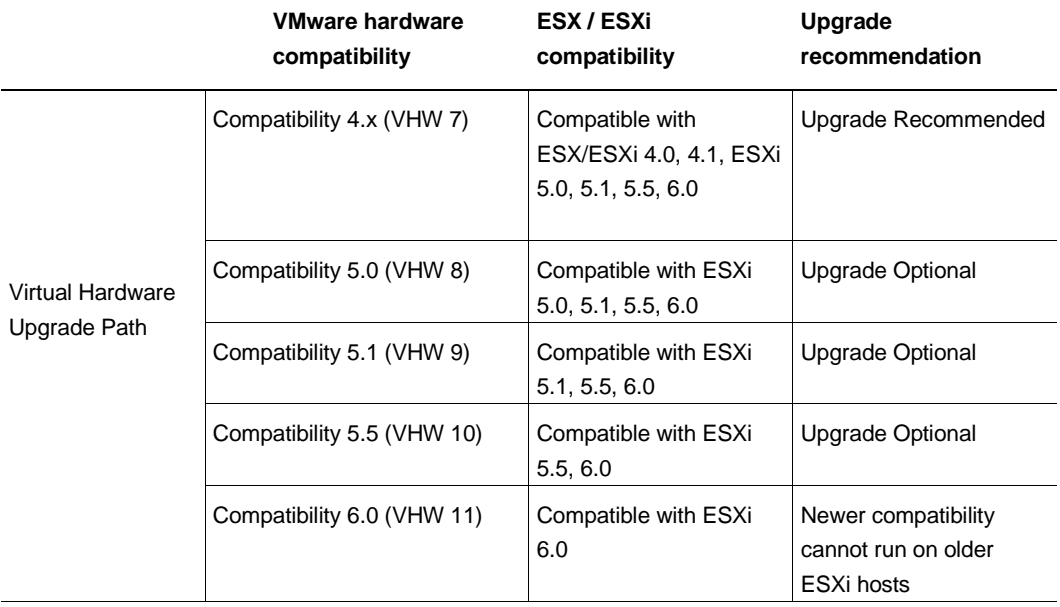

Consider the following before you upgrade an ESXi host:

- **»** Consider whether to upgrade the host or perform a fresh installation. Whereas VMware recommends a fresh vCenter installation, VMware recommends upgrading ESXi hosts. By upgrading, you can use features such as HA, DRS, storage vMotion, and host profiles.
- **»** To ensure host and firmware compatibility, check the [VMware Compatibility Guide.](http://partnerweb.vmware.com/comp_guide2/search.php?)
- **»** VSphere 6.x removed some drivers, such as RealTek NICs. A fresh install could result in missing NICs on your server.
- **»** To understand known issues and workarounds, consult the VMware vSphere 6.0 Release Notes at [https://www.vmware.com/support/vsphere6/doc/vsphere-esxi-vcenter-server-60-release-notes.html.](https://www.vmware.com/support/vsphere6/doc/vsphere-esxi-vcenter-server-60-release-notes.html) In addition, you can consult the following documents for a third-party perspective on VMware upgrades: [Release](http://technodrone.blogspot.com/2015/03/vsphere-60-is-here-read-release-notes.html) Notes Part 1 [Release Notes Part 2](http://technodrone.blogspot.com/2015/03/vsphere-60-release-notes-part-2.html)
- **»** To view the vSphere Installation Bundle (VIBs) on your ESXi host, use the following command

<span id="page-46-0"></span>esxcli software vib list

### ESXi Host Upgrade Methods

The most popular and automated method for seamless upgrades is the vCenter Update Manager (VUM). VUM orchestrates host maintenance modes, respect DRS directives. Using VUM, you can upgrade directly from the ESXi 5.x host to the ESXi 6.0 host.

Other upgrade methods include the following:

- **»** ESXi Installer Boot from ISO and choose Upgrade.
- **»** vSphere Update Manager Import the ISO image, create the upgrade baseline, and remediate the upgrade.
- **»** ESXCLI Stage the ZIP file and run the system profile update command.
- <span id="page-46-1"></span>**»** Scripted upgrades – Update and customize the upgrade script.

### Upgrading Clusters

Note the following regarding Cluster upgrades:

- **»** Rolling upgrades within clusters is supported and highly recommended.
- **»** vCenter 6.0 does not support ESX and ESXi 4.x hosts; therefore, upgrade them to 5.x before you upgrade the vCenter. Before you upgrade, however, check for VM hardware compatibility. The ESXi host has wide latitude in virtual hardware support, so there is no critical rush to upgrade to hardware v10 or later.
- **»** Use the HA, DRS, vMotion, and storage vMotion features. By using the features, there is minimal to zero downtime during the upgrade.
- **»** If you are using Enterprise Plus, use the host profiles. Host profiles minimize configuration drift and enable stricter configuration control.

### <span id="page-46-2"></span>Upgrading ESXi Hosts

The boot disk is not repartitioned during the upgrade process but the contents are overwritten. The VMFS datastore on the boot volume or on scratch is preserved. Though a 1 GB LUN is the minimum size of space on the boot volume, Oracle recommends 5--6 GB LUNs for boot-from-SAN configurations.

For information on boot volume sizing, refer to Recommended disk sizes or LUN sizes for VMware ESX and ESXi [versions.](http://kb.vmware.com/kb/1026500)

### <span id="page-47-0"></span>Upgrading Virtual Machines

Previously, VMware called out the specific "hardware" version. With vSphere 6.x, VMware refers to the hardware as the "compatibility" level and associates the compatibility level to a release of the ESXi host. For example, if the virtual machine is HW v7, it displays as ESX 4.x and later in the vSphere Web Client.

Though updates are not required, valid reasons exist for upgrading. For example:

- **»** A large virtual machine that is not supported on older versions of ESXi needs provisioning.
- **»** Performance with updated virtual machine hardware (vHW) versions needs improvement.

As a best practice, upgrade the vHW as part of your overall upgrade plan based on your specific requirements. Note the following regarding virtual machine upgrades:

- **»** Upgrading VMware Tools and VM hardware is optional.
- **»** VMware Tools are largely backward-compatible and forward-compatible.
- **»** As a best practice, keep the VMware Tools up to date. If you detect problems with the backup software, HA, or heartbeats, all of which rely on VMware Tools, verify the VMware Tools version matches your host.
- **»** Reboot the virtual machine when updating VMTools.
- **»** VMware hardware versions are not backwards compatible. Hardware version 11 virtual machines are only compatible with vSphere 6.0.

Note: You cannot edit some of the new virtual machine features in the Windows C# client. You can, however, modify basic properties, such as RAM and vCPUs in the Windows C# client.

### <span id="page-47-1"></span>Upgrading VMFS

Understand the following when upgrading VMFS:

- **»** The vSphere upgrade process
- **»** The differences between patches, updates, and upgrades
- **»** Different upgrade methods
- **»** VMware Tools
- **»** The best practice of using freshly format VMFS-5 volumes, as opposed to upgrading from VMFS-3 volumes.
- **»** Which certificate deployment model to use

### <span id="page-48-0"></span>Upgrading a VMFS Datastore

You can upgrade a VMFS datastore from VMFS-3 to VMFS-5 with running virtual machines. Table 11 shows the differences between the two filesystem versions.

### **TABLE 11. VMFS-3 TO VMFS-5 DATASTORE UPGRADES**

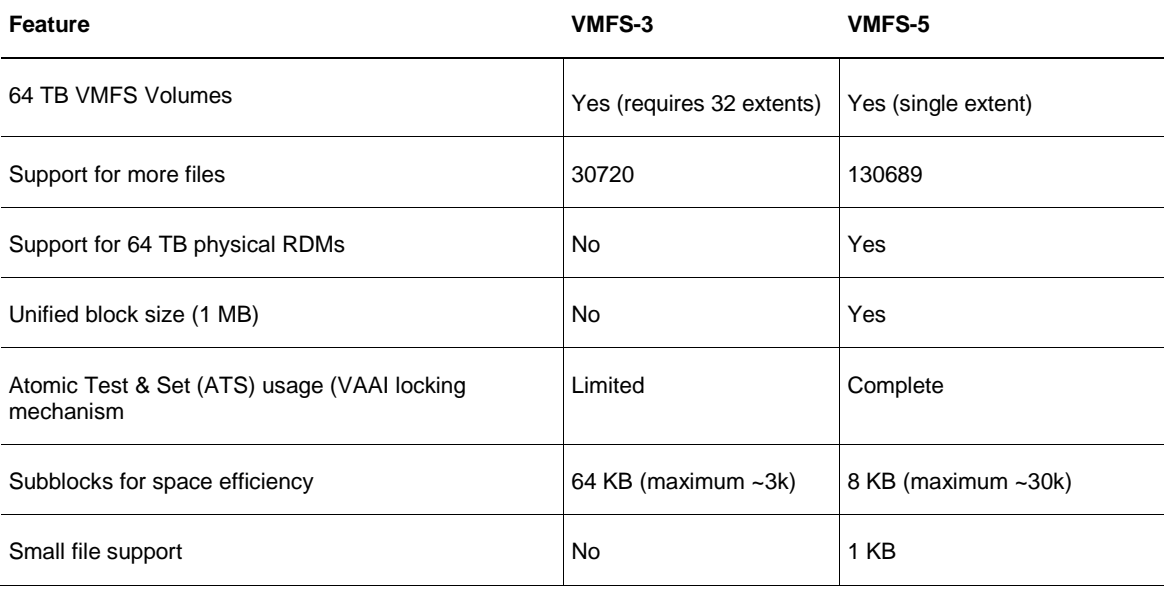

Table 12 shows the differences between an upgraded volume and a freshly formatted VMFS-5 volume. In vSphere version 4.x and earlier, block sizes ranged from 1 MB to 8 MB. If the storage array supports VAAI extensions, the VMFS volumes must have the same block size. Therefore, when running operations such as virtual machine copies, the disk operations revert to legacy mode and run slower.

### **TABLE 12. VMFS-5 UPGRADE**

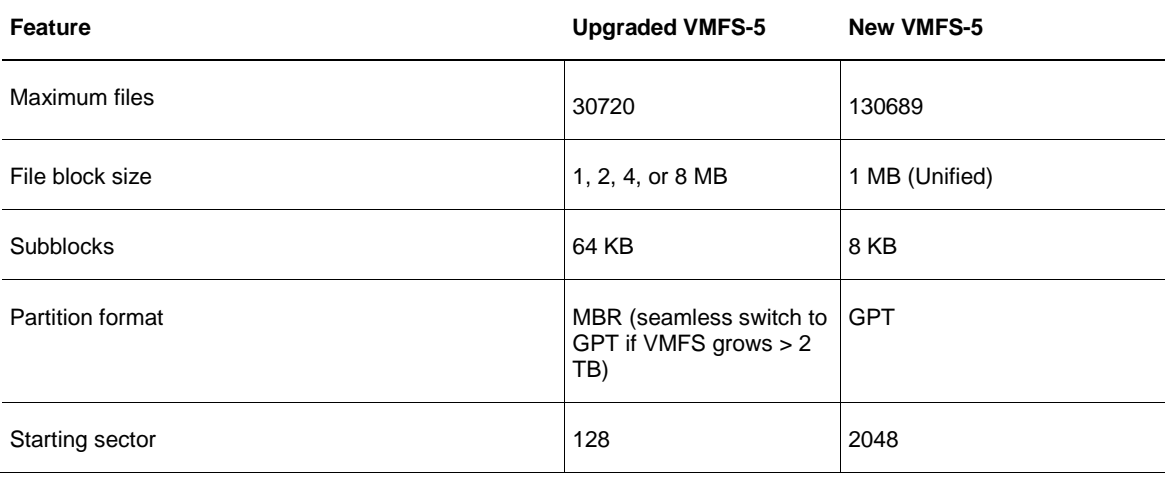

### <span id="page-49-0"></span>Recommendation for a VMFS Datastore Upgrade

VMware recommends that you first create a fresh VMFS datastore, and then storage vMotion your virtual machines into the datastore. After the datastore is evacuated, you can reformat or decommission it. Table 13 summarizes the recommendations for upgrading VMFS 3 and VMFS 5. A storage vMotion license is required to perform these actions.

### **TABLE 13. RECOMMENDATION FOR A VMFS DATASTORE UPGRADE**

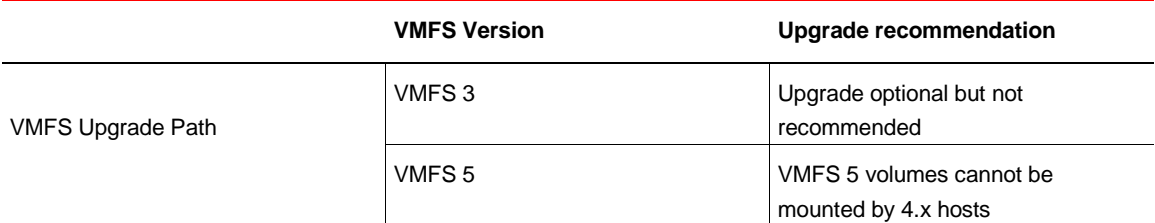

# <span id="page-49-1"></span>Conclusion

VMware vSphere offers customers several methods of providing storage to virtual machines. All of these storage methods provide customers with the flexibility in their infrastructure design, which in turn provides cost savings, increased storage use, and enhanced data recovery.

This white paper is not intended to be a definitive implementation guide or solution guide. Contact your Oracle representative if you need to solve specific deployments.

# <span id="page-49-2"></span>Related Documentation

In addition to the information contained in this document, refer to Oracle FS System documentation and VMware documentation listed in this section. VMware documentation includes information about the VMware vCenter, the ESXi host, the vSphere Web Client, and other related products.

### <span id="page-49-3"></span>**Oracle Flash Storage Documentation**

[Oracle Flash Storage System Administrator's Guide](http://docs.oracle.com/en/storage)

[Oracle Flash Storage System CLI Commands](http://docs.oracle.com/cd/E65650_01/E63122_01/toc.htm)

<span id="page-49-4"></span>[Oracle vSphere Plug-In User's Guide](http://docs.oracle.com/cd/E58087_06/index.htm)

### **Oracle Technical Support and Resources**

- <http://www.oracle.com/support> (non-emergency business hours)
- Oracle global online support

### <span id="page-50-0"></span>**VMware vSphere 6.x Documentation**

[VMware vSphere Troubleshooting](http://pubs.vmware.com/vsphere-60/topic/com.vmware.ICbase/PDF/vsphere-esxi-vcenter-server-601-troubleshooting-guide.pdf)

[VMware vSphere Storage Guide](http://pubs.vmware.com/vsphere-60/topic/com.vmware.ICbase/PDF/vsphere-esxi-vcenter-server-601-storage-guide.pdf)

[VMware vSphere Virtual Machine Administration Guide](http://pubs.vmware.com/vsphere-60/topic/com.vmware.ICbase/PDF/vsphere-esxi-vcenter-server-601-virtual-machine-admin-guide.pdf)

[VMware vSphere Monitoring and Performance Guide](http://pubs.vmware.com/vsphere-60/topic/com.vmware.ICbase/PDF/vsphere-esxi-vcenter-server-601-monitoring-performance-guide.pdf)

[VMware vSphere Availability Guide](http://pubs.vmware.com/vsphere-60/topic/com.vmware.ICbase/PDF/vsphere-esxi-vcenter-server-601-availability-guide.pdf)

[VMware vSphere Data Protection](http://pubs.vmware.com/vsphere-55/topic/com.vmware.ICbase/PDF/vmware-data-protection-administration-guide-580.pdf)

### <span id="page-50-1"></span>**ESXi Host Configuration Documentation**

For important information about configuring ESXi hosts to use the SAN, refer to the following URL:

<https://www.vmware.com/support/pubs/vsphere-esxi-vcenter-server-6-pubs.html>

Note: This document provides general recommendations that might not be applicable to all configurations.

### <span id="page-50-2"></span>**VMware Upgrade Documentation**

Table 14 provides important information related to upgrading vSphere, the vCenter, vCenter Update Manager (VUM), and the ESXi Host.

### **TABLE 14. VMWARE UPGRADE DOCUMENTATION**

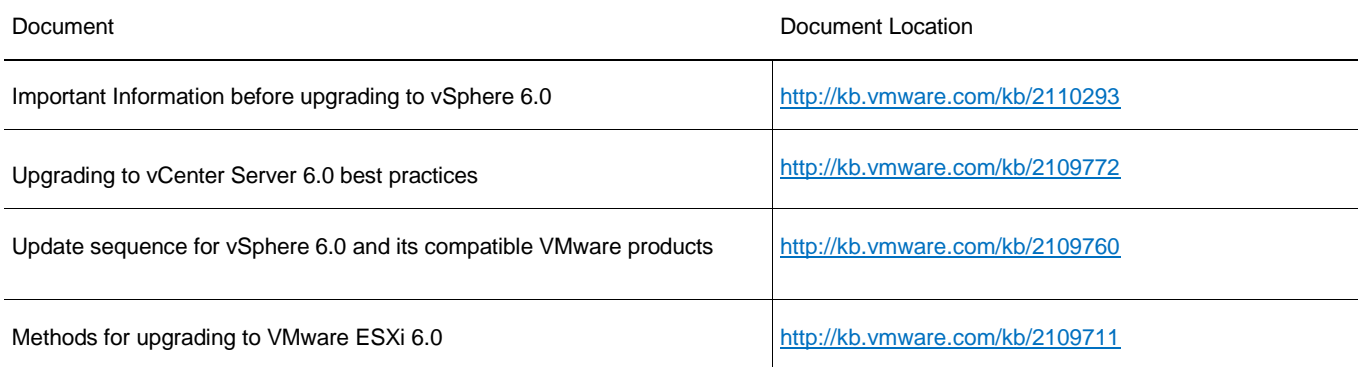

### <span id="page-50-3"></span>**Additional VMware Resource**

### [VMware Support](http://www.vmware.com/support)

- Education and training
- Online documentation
- VMware communities

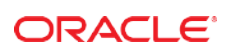

CONNECT WITH US

[blogs.oracle.com/oracle](https://blogs.oracle.com/oraclepartners/)

facebook.com/oracle

twitter.com/oracle

[oracle.com](http://www.oracle.com/)

**Oracle Corporation, World Headquarters Worldwide Inquiries** 500 Oracle Parkway Phone: +1.650.506.7000 Redwood Shores, CA 94065, USA Fax: +1.650.506.7200

#### Integrated Cloud Applications & Platform Services

Copyright © 2016, Oracle and/or its affiliates. All rights reserved. This document is provided *for* information purposes only, and the contents hereof are subject to change without notice. This document is not warranted to be error-free, nor subject to any other<br>warranties or conditions, whether expressed orally or implied in law, including implied warran electronic or mechanical, for any purpose, without our prior written permission.

Oracle and Java are registered trademarks of Oracle and/or its affiliates. Other names may be trademarks of their respective owners.

Intel and Intel Xeon are trademarks or registered trademarks of Intel Corporation. All SPARC trademarks are used under license and are trademarks or registered trademarks of SPARC International, Inc. AMD, Opteron, the AMD logo, and the AMD Opteron logo are<br>trademarks or registered trademarks of Advanced Micro Devices. UNIX is a registered trademark of

Configuring VMware vSphere 6 with Oracle Flash Storage Systems April 2016

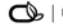

| Oracle is committed to developing practices and products that help protect the environment